# CogSketch v4.16

# **User Manual**

http://www.silccenter.org/

Ken Forbus Madeline Usher Andrew Lovett Maria Chang Matthew McLure Subu Kandaswamy Jon Wetzel Kate Lockwood

### Version of 12/21/2020 (Jupiter/Saturn Conjuction Release)

CogSketch is being developed by the Spatial Intelligence and Learning Center, a National Science Foundation Sciences of Learning Center (Grant # SBE0541957)

### CONTENTS

| 1 | INTE | RODUCTION TO COGSKETCH                        | 4    |
|---|------|-----------------------------------------------|------|
|   | 1.1  | WHAT IS COGSKETCH?                            | 4    |
|   | 1.2  | WHAT YOU CAN DO WITH COGSKETCH                | 5    |
|   | 1.3  | COGSKETCH: OPEN-DOMAIN SKETCH UNDERSTANDING   | 6    |
| 2 | Ινςι | ALLING COGSKETCH                              | 9    |
|   | 2.1  | System Requirements                           | 9    |
|   | 2.2  | INSTALLATION                                  | 9    |
|   | 2.3  | UNINSTALLING COGSKETCH                        | 9    |
| 3 | Get  | TING STARTED WITH COGSKETCH                   | . 10 |
|   | 3.1  | THE WELCOME SCREEN                            | 10   |
|   | 3.2  | Tutorials                                     | 11   |
|   | 3.3  | CogSketch Essentials                          | 11   |
|   | 3.4  | WORKSHEET EXAMPLE: PARTS OF A CELL            | 15   |
| 4 | Тне  | COGSKETCH INTERFACE                           | . 17 |
|   | 4.1  | CogSketch Toolbar                             | 17   |
|   | 4.2  | THE LAYER CONTROL PANE                        | 19   |
|   | 4.3  | Adding Entities to a Sketch                   | 20   |
|   | 4.4  | Editing Items on the Sketch                   | 30   |
|   | 4.5  | LOOKING AT THE KNOWLEDGE IN A SKETCH          | 35   |
|   | 4.6  | Adding new layers and subsketches to a sketch | 36   |
|   | 4.7  | CogSketch Menus                               | 40   |
| 5 | Adv  | ANCED COGSKETCH FEATURES                      | .48  |
|   | 5.1  | Spatial Reasoning on Sketches                 | 48   |
|   | 5.2  | Using Analogical Matching                     | 49   |
|   | 5.3  | VISUAL-CONCEPTUAL RELATIONSHIPS               | 50   |
|   | 5.4  | THE KB BROWSER                                | 51   |
| 6 | Des  | IGNING A WORKSHEET                            | . 52 |

| 7                    | Cog                                                                           | Sкетсн Gradebook                                                                                                    | 62                                     |
|----------------------|-------------------------------------------------------------------------------|----------------------------------------------------------------------------------------------------|----------------------------------------|
|                      | 7.1                                                                           | Adding Classes, Assignments, and Students to the Gradebook                                                                             | 62                                     |
|                      | 7.2                                                                           | Adding Sketches to the Gradebook                                                                                                    | 63                                     |
|                      | 7.3                                                                           | Grading Worksheets                                                                                                    | 64                                     |
|                      | 7.4                                                                           | EXPORTING/IMPORTING THE GRADEBOOK                                                                                                    | 65                                     |
| 8                    | Cog                                                                           | NITIVE MODELING DEMONSTRATIONS                                                                                                    | 67                                     |
|                      | 8.1                                                                           | Perceptual Sketchpad                                                                                                    | 67                                     |
|                      | 8.2                                                                           | GEOMETRIC ANALOGY                                                                                                    | 69                                     |
| 9                    | Dat                                                                           | A GATHERING FOR LABORATORY EXPERIMENTS                                                                                                 | 73                                     |
|                      | 9.1                                                                           | The Sample Experiment                                                                                                    | 73                                     |
|                      | 9.2                                                                           | Designing More Complex Experiments                                                                                                    | 75                                     |
| 10                   | Tro                                                                           | UBLESHOOTING                                                                                                    | 77                                     |
|                      | 10.1                                                                          | KNOWN PROBLEMS                                                                                                    | 79                                     |
| 11                   | FUT                                                                           | JRE PLANS AND FEEDBACK                                                                                                    | 82                                     |
|                      | 11.1                                                                          | WORD-BASED CONCEPT PICKER                                                                                                    | 82                                     |
|                      | 44.0                                                                          | Authoring environment for Spatial Routines                                                                                             | 82                                     |
|                      | 11.2                                                                          |                                                                                                    |                                        |
|                      | 11.2<br>11.3                                                                  |                                                                                                    | 82                                     |
|                      |                                                                               | EVERYDAY PHYSICAL SEMANTICS                                                                                                    | 82<br>82                               |
|                      | 11.3<br>11.4                                                                  | EVERYDAY PHYSICAL SEMANTICS                                                                                                    |                                        |
| 12                   | 11.3<br>11.4<br>11.5                                                          | Everyday physical semantics<br>Specialized interfaces & authoring tools<br>Speech processing                                           | 82                                     |
|                      | 11.3<br>11.4<br>11.5<br><b>REFE</b>                                           | Everyday physical semantics<br>Specialized interfaces & authoring tools<br>Speech processing                                           | 82<br>83<br><b>84</b>                  |
| 13                   | 11.3<br>11.4<br>11.5<br><b>Reff</b><br><b>Арр</b>                             | Everyday physical semantics<br>Specialized interfaces & authoring tools<br>Speech processing                                           | 82<br>83<br><b>84</b><br>87            |
| 13<br>14             | 11.3<br>11.4<br>11.5<br><b>Reff</b><br><b>Арр</b>                             | Everyday physical semantics<br>Specialized interfaces & authoring tools<br>Speech processing<br>ERENCES                                | 82<br>83<br><b>84</b><br>87<br>89      |
| 13<br>14<br>15       | 11.3<br>11.4<br>11.5<br><b>REFF</b><br><b>АРР</b><br><b>АРР</b>               | EVERYDAY PHYSICAL SEMANTICS<br>SPECIALIZED INTERFACES & AUTHORING TOOLS<br>SPEECH PROCESSING<br>ERENCES<br>ENDIX A: KEYBOARD SHORTCUTS | 82<br>83<br>84<br>87<br>89<br>91       |
| 13<br>14<br>15<br>16 | 11.3<br>11.4<br>11.5<br><b>Reff</b><br><b>Арр</b><br><b>Арр</b><br><b>Арр</b> | EVERYDAY PHYSICAL SEMANTICS<br>SPECIALIZED INTERFACES & AUTHORING TOOLS<br>SPEECH PROCESSING<br>RENCES<br>ENDIX A: KEYBOARD SHORTCUTS  | 82<br>83<br>84<br>87<br>89<br>91<br>93 |

### **1** INTRODUCTION TO COGSKETCH

### 1.1 WHAT IS COGSKETCH?

People sketch to work through ideas and to communicate, especially when dealing with spatial matters. Software that could participate in sketching could revolutionize spatial education, and provide a new kind of instrument for cognitive science research. It would also be an important scientific advance in its own right. CogSketch is a sketch understanding system that we are creating to achieve these goals.

To be a participant in sketching, CogSketch must understand what you are drawing. One part of that is understanding the visual and spatial properties of the digital ink that you draw. Another part of that is having a conceptual understanding of what your ink is depicting, in real-world terms. CogSketch has, built into it, a powerful set of visual and spatial processing routines for encoding properties of what you draw in a human-like way. CogSketch also uses a large library of knowledge about the world, to provide its conceptual understanding of what you are drawing. It also has capabilities for analogical matching of sketches, so that it can compare sketches in a human-like way. However, it's important to remember that today's computers have far less knowledge and less computational power than people do. So CogSketch also needs more help from you than you might need to give a person you are sketching with. Sketching with CogSketch is not as fluent as sketching by yourself or with another person, but we have found ways of making it flexible enough that people find it useful.

CogSketch is very much a work in progress. All of its components are evolving to achieve the ambitious goals outlined above. This requires sustained collaboration between the CogSketch research team and other AI researchers, psychologists, learning scientists, and educators. CogSketch is one of the products of SILC, the Spatial Intelligence and Learning Center<sup>1</sup>. SILC provides exactly the environment for sustained collaboration needed to develop CogSketch. This version has already benefited from many rounds of feedback, from researchers both inside and outside of SILC. We hope that you, too, will help us grow the software in ways that will ultimately help everyone.

The next two sections provide a summary of the ways CogSketch can be used and a summary of our approach. Section 0 describes how to install it, and Section 3 provides a "quick start" guide to using the software. Section 4 provides a detailed description of CogSketch's interface. Section 5 describes some of CogSketch's more advanced features, including on-demand spatial reasoning operations, analogical matching, expressing visual/conceptual relationships, and sketch annotations. Section 6 describes how to define a worksheet in CogSketch, either for classroom use or for gathering data in laboratory experiments. Section 7 walks through two demonstrations of cognitive modeling in CogSketch: the perceptual sketchpad, in which objects are decomposed into their component edges during comparison; and geometric analogy. Section 8 provides some

<sup>&</sup>lt;sup>1</sup> SILC is a National Science Foundation Sciences of Learning Center

troubleshooting tips. Section 9 discusses some of our future plans and how to provide feedback.

### **1.2 WHAT YOU CAN DO WITH COGSKETCH**

What can you do with CogSketch? There are different ways to answer this question, depending on what you are interested in:

- 1. I'm an AI researcher, interested in sketch understanding, spatial reasoning, or tasks that involve sketching. CogSketch can be used directly for a variety of computational experiments, by using the query and KB extensions built into the software, and through the socket-based KQML interface. For example, ancestors of CogSketch were used as interfaces and reasoning components in integrated systems built by Cycorp, SRI, and the US Army Battle Command Battle Lab. Moreover, the opt-in distributed data collection system built into CogSketch is enabling us to gather a corpus of conceptually labeled sketches that should be a resource for the sketch understanding community.
- 2. I'm a cognitive scientist, interested in modeling human visual/spatial reasoning. CogSketch has been used in a variety of cognitive simulation experiments [17-22]. You can use CogSketch to provide an interface for sketching stimuli, extracting the data either via saved files or the socket-based KQML interface.
- 3. I'm a cognitive scientist, interested in gathering sketching data in my lab/classroom experiments. CogSketch gathers detailed timing data, both at the level of individual ink strokes and at the level of glyphs. This greatly simplifies analyzing the order in which elements of a sketch are drawn [14, 25]. It can provide timing signals to support synchronizing it with other equipment, such as eye trackers. The grading rubrics in Sketch Worksheets can be used to help automatically score data.
- 4. I'm an educator, interested in using intelligent sketch-based educational software in my classroom. CogSketch is designed as a platform for intelligent sketch-based educational software. We are exploring two models currently, both of which have been used in classroom experiments:
  - a. *Sketch Worksheets* [30] are aimed at helping students learn about spatial layouts and configurations. They are like pencil and paper worksheets, except that they can provide immediate feedback. Moreover, grading rubrics can be specified, and a gradebook is provided to simplify using sketch worksheets with your classes. You can either use pre-existing sketch worksheets (we are planning to set up a web-based Worksheet Exchange to facilitate finding worksheets), or build your own, using the built-in Authoring Environment. Please note that building your own requires investing time in understanding much more about the ontology and spatial relationships that CogSketch computes, which is not required for using pre-existing sketch worksheets. We are especially interested in feedback on how to improve the authoring process.

b. *Design Coach* is aimed at helping engineering design students learn to use sketching to communicate ideas. Students explain their designs by drawing a kind of comic strip, plus filling out a language-like form which describes aspects of a design that are difficult to draw. CogSketch can reason qualitatively about forces and surface contacts in 2D drawings[26], and this ability is used to provide feedback about the student's explanation[27-29].

No matter what your interest in CogSketch is, we are interested in hearing from you about what you are using it for, and whatever suggestions you might have for improvement (cogsketch-feedback@cs.northwestern.edu). We would also appreciate it if you opt-in to allow your sketches to be sent, anonymously, to us periodically, so that we can add them to the corpus that we are building.

#### **1.3 COGSKETCH: OPEN-DOMAIN SKETCH UNDERSTANDING**

When people sketch, they typically talk to each other about what they are drawing. Not everyone is an artist, and even artists will often scribble a few suggestive strokes when working through an idea on their own or when talking an idea through with other people. When sketching with another person, we don't have to recognize what they are drawing based on its shape. We're typically told, via language, what is being depicted. In other words, visual recognition is not essential to sketching. Recognition can be a catalyst, accelerating interaction and making it smoother, but it is not a requirement.

This insight is at the heart of our approach to sketch understanding<sup>2</sup>. We have the user indicate what ink belongs to a *glyph* – a visual entity that is part of a sketch – and use special-purpose interfaces to tell CogSketch what they want that glyph to mean. So, while you have to do a little more work to tell CogSketch what you are drawing, you never are blocked in what you are trying to do by recognition failures. Our experience with several prior systems based on these principles is that people can learn the basics of the system very quickly<sup>3</sup>. On the other hand, CogSketch does visual processing of what is drawn, using routines and representations designed as models of human visual processing [21]. This has enabled CogSketch to simulate a variety of visual tasks, and we are continuing to expand the set of tasks in order to achieve a broadly capable model of visual reasoning.

When you assign a meaning to a glyph, you are selecting a concept or relationship from a large library. The elements in this library are formally represented using predicate calculus. One of the design tradeoffs in CogSketch is flexibility versus ease of use in selecting concepts. As you will see, when setting up a worksheet, one can provide very easy and natural access to a small number of concepts. When sketching in a more open-ended fashion, one can access a large number of concepts – 59,312 to be exact, and 15,192

 $<sup>^{2}</sup>$  For more information about the nuSketch architecture, please see [5,7,9,11]. The single best summary of CogSketch is [13].

<sup>&</sup>lt;sup>3</sup> See [1,24] for examples where nuSketch systems have been used as components in field-tests of larger systems.

relationships and 3,652 functions, as of  $8/1/2011^4$ . The current interface, when operating in open-ended mode, shows you the raw concepts<sup>5</sup>. This can be a little daunting, unless you are an AI expert. We are working on several different ways to more naturally get to the concept you want, but those are not in this release. For example, we think that providing natural language phrases is a good candidate, if it can be made sufficiently robust. We have included a special feature to gather data about what will be required for this, the open-text concept labeler, described in sections 4.3 and 4.4 (the sections that discuss adding entities and relations). With the open-text concept labeler, you can just type in an arbitrary piece of text. This is very flexible, but the current version of CogSketch won't do much with them.

The philosophy of telling CogSketch what you mean is also used when dividing a sketch into pieces and setting up the context for a sketch. Sketches are made up of *subsketches*, corresponding to parts of a sketch that are qualitatively similar<sup>6</sup>. For example, a map might contain an overview of a region, and a close-up of the street network within a town in that region. Similarly, a sketch illustrating how a multi-step process works might consist of multiple subsketches, each subsketch depicting a step in the process. CogSketch requires you to identify when you want to work with a new subsketch. Subsketches consist in turn of a set of *layers*, depicting some relevant subset of the information in the subsketch. For example, CogSketch under some conditions will add a layer to a subsketch illustrating its reasoning in response to a query, so that the original data sketched by the user is undisturbed on another layer. (Layers are modeled after layers in graphics programs, which in turn are modeled on the use of acetate sheets over physical papers to easily add and remove spatially registered information when sketching.)

<sup>&</sup>lt;sup>4</sup> This is not just a collection of terms: The meaning of these concepts and relationships are constrained by 1.36 million facts that are also in the KB.

<sup>&</sup>lt;sup>5</sup> These are mostly from the OpenCyc knowledge base (<u>www.opencyc.org</u>). If you want to learn more about the KB contents, we strongly recommend working through the tutorials on this site.

<sup>&</sup>lt;sup>6</sup> Subsketches used to be called *bundles*, but that term is deprecated.

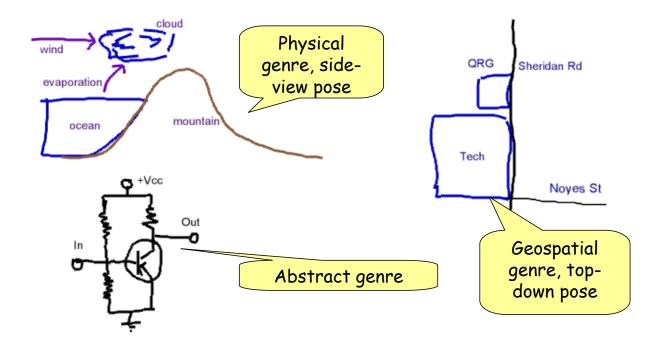

When drawing a map, one is thinking in terms of a top-down view, with a typical coordinate system expressed in terms of north, south, east, and west. *Genre* is used to tell CogSketch the overall type of what is being drawn: Something geospatial, something physical, or something abstract. When the genre is abstract, no inference is made about the spatial relationships of the contents based on the spatial relationships of the ink. Otherwise, genre sets what spatial relations CogSketch uses with the contents of glyphs: up/down, left/right for physical descriptions, north/south, east/west, and up/down for geospatial descriptions. When drawing a physical system, one is sometimes taking a top-down view, but often taking a sideways view, with up in the sketch corresponding to up in the world, and with gravity acting downward. *Pase* tells CogSketch how to interpret sketch coordinates in terms of the kind of thing being drawn. The three options are from the top, from the side, and abstract. The default genre and pose for new layers is Physical View, Looking from the side. Both genre and pose can be set by using the Layer Properties menu, which can be reached via right-click on the layer's tab.

You can step back and take a high-level view of all of your subsketches at once by using the *metalayer*. The metalayer treats each subsketch as a glyph. One can move them around, and use glyphs to indicate relationships between them. We call such descriptions *comic graphs*, because they are similar to comic strips (each subsketch corresponds to a panel in the comic strip), but they are more general because they can have more complicated relationships than just linearly unfolding. Comic graphs are useful for depicting states in a sequence or process.

### 2 INSTALLING COGSKETCH

### **2.1** System Requirements

- Hardware: Tablet PC preferred, but not required. If you are using a desktop or a traditional notebook, we highly recommend adding an inexpensive Wacom tablet, because many people find it easier to draw with a pen than with a mouse.
- Operating system: Microsoft Windows Vista / Windows 7 / Windows 8.
- CPU: At least 1.5 Ghz, 2 Ghz or better preferred.
- RAM: 1GB minimum, 2 GB or more preferred.
- Disk Space: At least 1.5 GB free disk space is required.

Please do not redistribute this release, since we need to gather information on who is using the software, and we want everyone to be using the latest version.

### 2.2 INSTALLATION

Run the program named CogSketch-v\*\*\*-64bit-setup.exe (or CogSketch-v\*\*\*-32bit-setup.exe) that you have downloaded from our web site. You will then be guided through the installation process. After you have answered the installer's questions, CogSketch will be installed to your system and a shortcut to CogSketch will be added to your Start\Programs menu.

Please note: Depending upon the security settings on your computer, you may need to be logged in as Administrator on your local domain. If you have trouble installing, please ensure that you are logged in with this level of access as the first step in debugging.

It is a good idea to back up the knowledge base. The **FIRE** menu<sup>7</sup> has operations for backing up and restoring the knowledge base.

### 2.3 UNINSTALLING COGSKETCH

If you wish to remove CogSketch from your system, open the Window's control panel from the **Settings** entry on your Start menu and pick **Add/Remove Programs**. Find CogSketch in the list of installed programs and press the **Remove** button. The CogSketch installer will guide you through the uninstall process.

<sup>&</sup>lt;sup>7</sup> FIRE is the reasoning engine that CogSketch uses [6].

### **3 GETTING STARTED WITH COGSKETCH**

This section provides an introduction to some of the basic concepts of CogSketch, via a simple walk-through. Importantly, CogSketch has interactive tutorials that many will find more fun than reading this manual. Others prefer manuals, though, and it can be useful to have a convenient place to look for answers to specific questions.

A note about screen shots: CogSketch is being developed for multiple purposes, so the interface has "skins" which expose different capabilities according to how it is intended to be used. The menu items you see may vary from the screen shots in the manual, based on the setting of switches in the preferences dialog (See Section 0).

### 3.1 THE WELCOME SCREEN

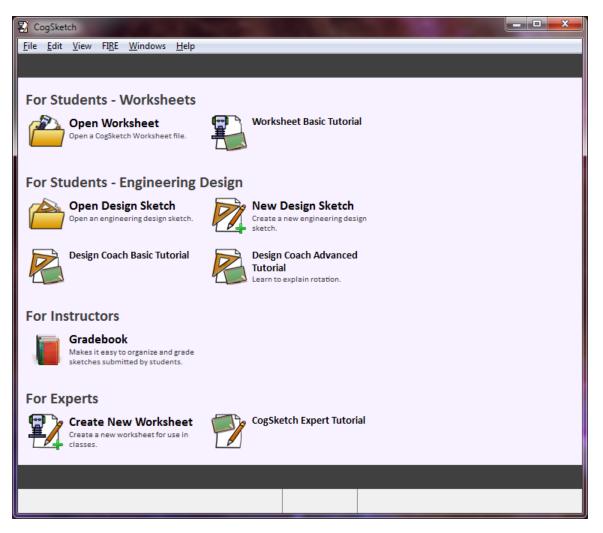

When you start CogSketch, or any time there is no sketch open that's not minimized, the welcome screen will be visible. It provides easy access to common actions and makes it easy to get to the tutorials that are most useful for new users.

### 3.2 TUTORIALS

CogSketch comes with several tutorials, available through the welcome screen and the **Help** menu, which provide step-by-step interactive instructions. The **Help** menu lists all the provided tutorials, while the welcome screen shows only those thought to be most helpful for new users. If you're new to CogSketch, start with the Worksheet Basic Tutorial.

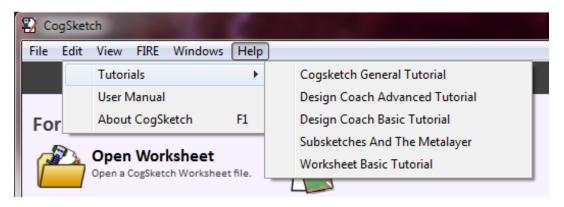

### **3.3 COGSKETCH ESSENTIALS**

Start CogSketch using the shortcut made in your Start\Programs menu. CogSketch will open its knowledge base and provide you with an empty workspace. From the File menu, you have five options to open or start a sketch: Open Sketch, New Sketch, New Worksheet, New Design Sketch, and New Perceptual Sketch. Open Sketch opens sketch files saved to disk. New Worksheet allows you to create a new CogSketch worksheet, while New Sketch makes a new basic sketch. Worksheets are useful for researchers wanting to design controlled experiment sketches and teachers designing problems for students (along with solutions that can be used with the CogSketch tutor). New Perceptual Sketch opens the experimental perceptual sketchpad described in Section 8.1.

In this example, we'll be making a basic sketch, so choose **New Sketch** from the **File** menu. This will create a new, empty sketch.

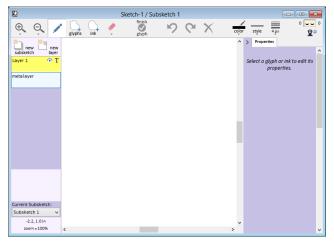

Now that CogSketch is up and running, you can start to draw. Each element in a sketch is called a *glyph*. Glyphs have two parts. The glyph's *ink* represents its visual aspects, and is what you draw. The *content* of a glyph is the symbolic representation of what you are depicting. You draw a glyph as follows:

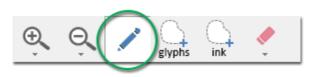

1. You can draw when the drawing tool is selected in the sketching window's toolbar. Hold down your mouse's left button and drag to draw or press your pen down on your tablet and drag it.

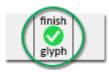

2. Once you've drawn one or more ink strokes, click the Finish Glyph button. This tells CogSketch to group the ink-strokes you've just drawn into a single glyph. Any time you press the Finish Glyph button, all ink you've drawn since the last time you pressed that button will be made into a glyph. You need to group the ink into meaningful entities and this is the method for doing so. As an example, say you wanted to draw a house, a tree, and a bird. It makes sense to have one glyph for each of these entities, so you would draw several ink strokes making the house, click Finish Glyph. Periodically look at the glyph map, the small thumbnail on the left of the screen. It uses false colors to show you how you have divided your ink into glyphs. If you discover that you need to break up a glyph into more than one glyph, or merge multiple glyphs into one glyph, you can use the lasso (Section 0) to do this. You now have three glyphs on your sketch, but CogSketch doesn't know what each of them represents yet.

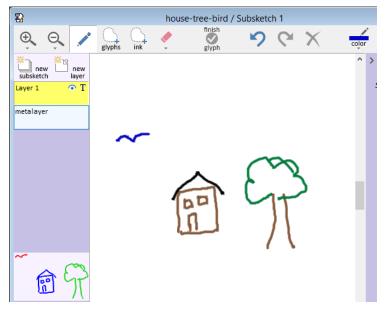

3. Let's tell CogSketch what each glyph means. Select one of the glyphs with the glyph lasso:

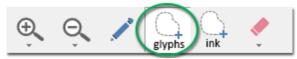

With this tool, you can either draw a lasso around the things you want to select, or tap them. When you have a single glyph selected, its properties are displayed in the sidebar to the right of the drawing area.

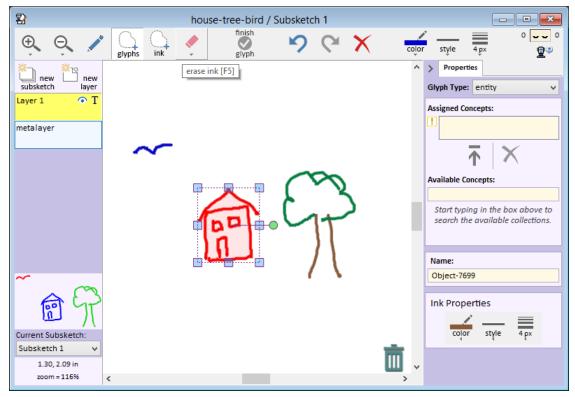

Worksheets and Design Coach sketches are designed with a small set of available concepts. Since this is just a regular sketch, you can choose any concept in the entire knowledge base. This makes selecting the concepts a bit more complicated, though, since there are so many. In the box labelled **Available Concepts**, start typing "house". As you type, CogSketch will search the knowledge base for concepts starting with the letters you typed. Select **House-Modern**, and click the upwards facing arrow icon to add this concept to the **Assigned Concepts**. CogSketch now knows your glyph represents a modern house.

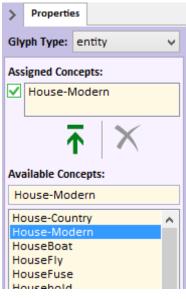

4. Farther down the properties sidebar is a field labelled "**Name**". Use this to give your glyph a more readable name. This name will also appear on the sketch under your glyph.

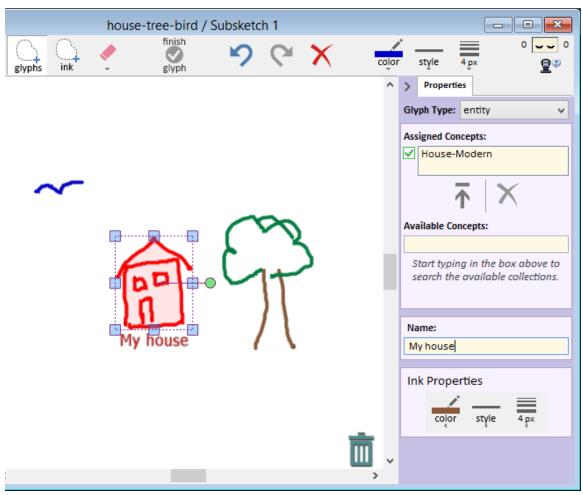

5. The **Ink Properties** section below that lets you change the color, line style, and line thickness of any selected ink.

Here are some tips to help you use these facilities more effectively:

- The activities one does when drawing glyphs versus specifying their content feel quite different. Consequently, many people find it best to draw for a while (steps 1 and 2), then specify the collections for all of the glyphs they have created (step 3), cycling back and forth between these two activities as desired.
- CogSketch does not automatically decompose glyphs into smaller pieces (but see the Perceptual Sketchpad, in Section 8.1). This means you need to draw each entity that you wish to mention separately as a glyph. If you are drawing a person and how they relate to other objects, for instance, drawing the person as a single glyph might be sufficient. But if you are trying to communicate, for example, properties of their posture, you need to draw multiple glyphs, one for each body part that will be mentioned. You can group these glyphs into a larger glyph representing the entire body, if you so desire. Notice

that grouping is different than merging/segmenting: Grouping preserves the identity of the constituent glyph, whereas merging does not.

### 3.4 WORKSHEET EXAMPLE: PARTS OF A CELL

CogSketch worksheets are motivated by the structure of activities and pencil and paper worksheets found in middle-school science classes. To see how to create your own worksheet, please see Section 6. This section illustrates the use of the cell/DNA CogSketch worksheet that comes with the CogSketch distribution. Select **Open Worksheet** from the welcome screen and open the file called "**3\_Cell-DNA-Worksheet.skw**". This may take up to a minute on a slow machine, because CogSketch is doing its visual analysis of the instructor's sketch, which is hidden from view unless you are in Experimenter or Developer mode.

Draw a cell, with the DNA *outside* of the nucleus making sure that you create the cell membrane, the nucleus, and the DNA as individual glyphs. You will get the best results if the cell membrane and the nucleus are both closed curves, without any gaps.

Label your glyphs with the appropriate concepts. The previous example showed how to assign concepts using the more complicated concept picker. Worksheet authors decide which concepts are available, so you won't have to choose concepts from the entire knowledge base. Instead, once you select a glyph, the properties tab in the sidebar shows a list of available concepts and you just select the one you want.

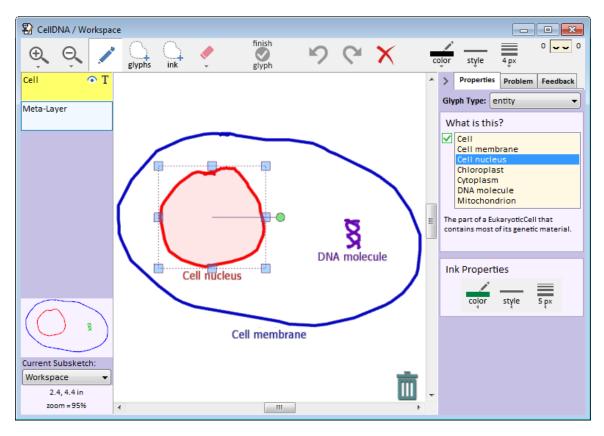

Once you have finished your sketch, click on the **Feedback** tab on the sidebar. Then click the **Update** button. The tutor will compare your sketch to the teacher's solution sketch and will generate feedback based on the comparison. In this case, there will be one suggestion, in the **Overall Sketch** category. Expand this category and you will see that the tutor has suggested that something isn't quite right about the location of the DNA molecule.

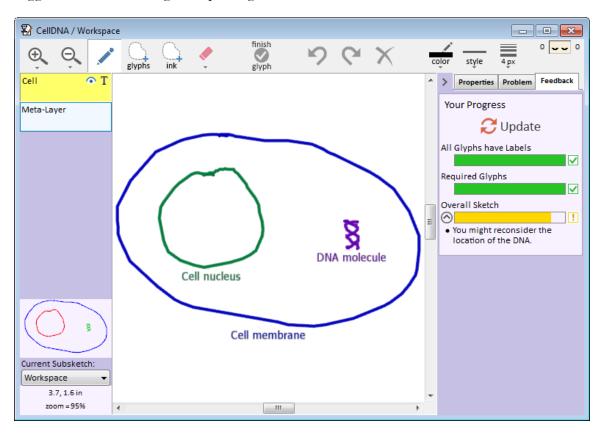

Move the DNA inside the nucleus, and click **Update** on the **Feedback** tab again. The tutor has no suggestions – your sketch is good!

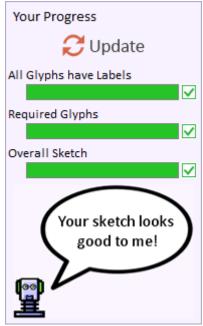

### 4 THE COGSKETCH INTERFACE

This section describes each of the interface elements in CogSketch.

### **4.1 COGSKETCH TOOLBAR**

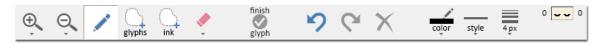

Each sketch has its own toolbar, located at the top of the sketch's window.

#### 4.1.1 THE DRAWING TOOLS

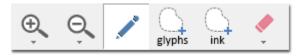

### 4.1.1.1 🔍 Zoom-In

Use this tool to zoom in on your sketch. Each time you click this button, the current magnification is increased. This button also has a pull down menu offering other zoom options.

### 4.1.1.2 **Q** Zoom-Out

Each time you click this button the sketch's magnification is decreased. This button also has a pull down menu offering other zoom options.

### 4.1.1.3 **Drawing Tool**

This is the tool that's normally active. It allows you to draw ink-strokes for glyphs and, optionally select glyphs by tapping them (see **Edit/Preferences/General**). Depending upon your preference settings or the settings authored into a worksheet, this button can have a pull down menu offering other kinds of drawing pens. Currently these include the normal freeform drawing tool, a straight line tool, and a circle tool. You can also use your pen's barrel button or your mouse's right button to drag a glyph selection lasso. Pens with erasers can be used to erase ink.

### 4.1.1.4 Glyph Select

Use this tool to select glyphs on the current layer of the sketch. You can either tap to select glyphs or draw lassos around them. Selected items may be resized, moved, and rotated.

### 4.1.1.5 Ink Select

This lasso tool allows you to select ink-strokes within glyphs. Selected ink-strokes can be resized, moved, and rotated. While ink is selected, it can also be split out into a new glyph or merged into existing ones.

### 4.1.1.6 **Erase Ink**

The eraser tool is used to erase parts of ink strokes. Holding down the button allows you to select from three different sizes of eraser.

#### 4.1.2 OTHER CONTROLS ON THE TOOLBAR

### 4.1.2.1 Finish Glyph

Use this button to segment the glyphs in your drawing. When you click this, any ink strokes drawn since the last time you clicked this button will be collected together and made into a new glyph.

### 4.1.2.2 <sup>9</sup> Undo

You can use this to undo many actions performed while drawing and editing a sketch.

### 4.1.2.3 **Redo**

Use this to redo actions that you've recently undone.

### 4.1.2.4 X Delete Selected Items

When items are selected on the sketch, pressing this button will remove them.

### 4.1.2.5 Color Selector

Use this to choose the color that will be used for ink you draw.

### 4.1.2.6 style

This selects the line style for the ink you draw. There are several varieties of dashed and dotted styles available in addition to solid lines.

### 4.1.2.7 Line Width

Use this to control the thickness of the lines that you draw. The units are pixels when the sketch is at its normal zoom level (magnification of 1.0).

### 4.1.2.8 **Wisual/Conceptual Relation Questions**

This triggers the visual-conceptual relations questions, described in Section 5.3. When you click this button a browser window will open where you can provide CogSketch with more information about how to interpret the relationships in your sketch.

#### 4.1.2.9 Spatial Processor Status Indicators

Beneath the general status indicator is an area that is used to display the status of spatial processors. The left eye represents the ink processor and the right eye represents the voronoi processor. The numbers on either side represent the number of tasks that processor has left to do.

Idle – the spatial processors are waiting for new tasks.

Processing – the spatial processors are actively working on some of the ink drawn on the sketch. The left eye indicates the status of the main ink processor. The right eye indicates the status of the Voronoi processor.

Disabled – the spatial processors are disabled during certain interactions (like drawing and moving glyphs) to improve the responsiveness of the system. There is currently a minor bug wherein the processors can get stuck in this state. If this status persists even if you're not in the glyph drawing mode or moving, resizing, or rotating a glyph, then the system is slacking. Clicking the eyes will restart the spatial processors.

Error – the spatial processors encountered an error and are no longer functioning. This is now very rare, but it can happen. When you see this icon, clicking on it will reset and restart the processors.

### 4.2 THE LAYER CONTROL PANE

Located along the left of each sketch is a series of buttons for controlling the display of the various layers of the active subsketch. Each layer is associated with one of the large buttons in the layer control pane. The topmost layer button corresponds to the topmost layer on the subsketch. (It might be helpful to think of the layers as a stack of transparent sheets.) The active layer's button is highlighted in yellow; pressing a layer's button makes that layer the active layer. Each layer button has a few smaller icons that control visibility. All layers other than the active one can be made invisible. A ghosted layer is grayed-out (useful on complex drawings when you don't want to be distracted by other layers but still need to see them). You can also control whether or not the text labels on a layer are visible.

If you have the Experimenter mode on (which can be set from the Preferences menu, see Section 0) and have the "Debug Layers?" checkbox selected, you will see additional layers for each subsketch representing internal results of the spatial processing. For example, the Voronoi diagrams and positional relationships can be displayed as overlays. This is very helpful for understanding the underlying spatial reasoning that CogSketch is performing.

The layer control pane also contains a thumbnail of your sketch. This thumbnail makes it easier to determine what ink belongs to each glyph. The glyphs are color-coded. In the screenshot to the right, you can see that the sun is all one glyph, the tree's top is another, and

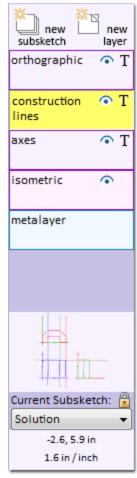

the trunk and the ground together are yet another glyph. Ink which has not yet been grouped into a glyph shows up as gray.

The drop down menu at the bottom of the layer control pane allows you to select which subsketch is currently active. Changing the active subsketch will change the available layers.

The metalayer button toggles the display of the metalayer. The metalayer is a special kind of layer where all of the subsketches are treated as glyphs. Thus the same facilities for adding information to glyphs and using arrows to indicate relationships with them (see section 4.4) can be used for providing information about subsketches. For example, you might use the metalayer to add arrows indicating the sequential relationship between steps in a process or to indicate causality. The metalayer also provides an excellent way of getting an overview of your sketch.

### 4.2.1 SUBSKETCHES

What is a subsketch? The observation is that, when people are sketching with each other to communicate ideas, they naturally carve up a complex sketch into *subsketches*, local neighborhoods within which there is a common framework or point of view. In human-to-human sketching, subsketch boundaries are inferred based on the shared world knowledge of the participants and a variety of subtle cues, like visual grouping and speech acts. The state of the art in vision, speech recognition, and dialogue management are currently not to the point where automatic subsketch segmentation can be done reliably enough to be unobtrusive. Consequently, we organize CogSketch's interface to make it easy to create subsketches and switch between them.

A simple sketch might consist of just a single subsketch. A more complex sketch might have several subsketches. For example, a sketch of a complicated machine or building might include one subsketch describing its abstract structure, other subsketches focusing on specific aspects of the structure, with yet other subsketches describing functional subsystems, site placement, etc. A sketch depicting a process unfolding over time or a storyboard might use a subsketch to describe each state of the process or narrative. In human-to-human interactions, the relationships between subsketches is often mentioned verbally (e.g., "Here's the electrical system"), marked by glyphs (e.g., arrows denoting transitions between steps of a process), or understood via shared conventions (e.g., cutaway drawings). In CogSketch, we use glyphs to introduce relationships between subsketches in the metalayer, described above.

### 4.3 ADDING ENTITIES TO A SKETCH

To add an entity to your sketch, you must create a glyph to represent it. Simply drawing the object on the screen does not provide enough information to CogSketch. You also need to tell CogSketch what parts of your drawing go together to represent one object and what object they represent. The first problem is called *segmentation* and the second is called *conceptual labeling*.

#### 4.3.1 DRAWING GLYPHS

The drawing tool is used to draw ink:

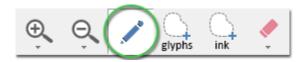

Ink-strokes that you draw are accumulated as free ink until you hit the Finish Glyph button:

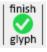

At that point all the free ink is grouped together into a single glyph. In other words, CogSketch treats all of the ink drawn between the button presses as one glyph. If you later need to change how your glyphs are segmented, you can use the **ink select** tool to select ink strokes and split them out into new glyphs or merge them into existing glyphs.

#### 4.3.2 CONCEPTUAL LABELING

Conceptual labeling happens after you have finished drawing the glyph. Whenever you select an item, or multiple items, editable properties are displayed in the sidebar to the right of the drawing area. If you have a single glyph selected, those properties include the conceptual labels. The available glyph properties are different for worksheets and regular

sketches, and they vary with the basic glyph type. The following sections describe the differences.

# 4.3.2.1 Glyph Properties – entities, Worksheets and Design Coach Sketches

The instructor who designed the worksheet determines which concepts are available, so the glyph properties dialog is simplified. You are given a list of concepts and you just select the one you want. If the worksheet designer allows it, you will also be given a field called **Name**. You can use this to enter the text you want to appear on your sketch. It won't mean anything to CogSketch, but is useful for other people looking at your sketch.

Design Coach sketches allow you to assign multiple concepts to each glyph. For example, you might want to say that something is a **spring** and a **compressed thing**. Each time you click on a concept in the list, it toggles between being selected or not.

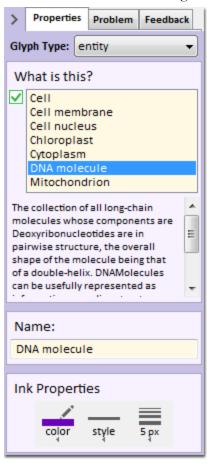

#### 4.3.2.2 Glyph Properties – entities, general sketches

When working on a general sketch (not a worksheet), the glyph properties dialog allows you to choose from any collection in the entire knowledge base. Our knowledge base is built on top of the contents of the OpenCyc KB, so if you have used Cycorp's knowledge base before, you will already have some familiarity with the available collections. Otherwise, we advise reviewing the tutorial materials at <u>www.opencyc.org</u>.

Since you can pick any concept from the entire knowledge base, choosing the concepts is a bit more complicated than it is with the simplified worksheet dialog. In the type-in box below the prompt **Available Collections**, start typing the name of the desired concept. Once you type at least two letters, the box below it shows all concepts beginning with those letters. Select one and click the green up arrow button to add it to your glyph, or just double-click the concept – that adds it to your glyph without your having to click the green arrow button. You can assign more than one concept to a glyph. If you need to remove a concept, select it in the **Assigned Collections** box and click the red "**X**" button.

You can use the **Name** field to enter the text label you want to appear on your sketch. It won't mean anything to CogSketch, but is useful for other people looking at your sketch.

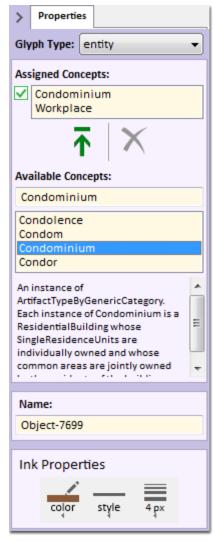

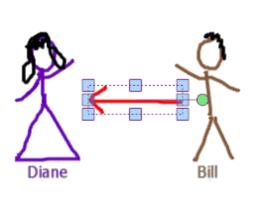

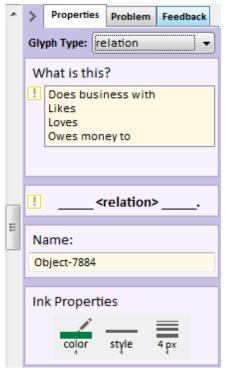

Initially, the basic glyph type for any glyph is **entity**. If instead you want the glyph to represent a relation between two objects, change the glyph type to **relation**. (Note that this glyph type might not be available if the teacher who designed the worksheet didn't allow any relations.)

Relations must be drawn as arrows. Once you tell CogSketch what relation the glyph represents, it tries to figure out the head and tail of the arrow. Our recognition algorithm gets confused it you draw lines on the tail of the arrow, but performs decently in most other cases. If CogSketch could not figure out what direction your arrow is pointing, a yellow warning icon will appear over the glyph; right clicking the glyph gives you the option to view the problems (alerts) associated with the glyph. If CogSketch's arrow interpretation algorithm determined a direction, a thin yellow arrow is drawn over your arrow so that you can see that CogSketch thinks the arrow is pointing in the direction you intended. The figure on the right shows positive and negative examples of arrows that CogSketch will recognize.

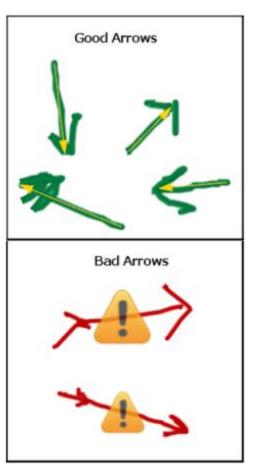

#### 4.3.2.3 Glyph Properties – relations, Worksheets and Design Coach Sketches

When you first change the glyph type to **relation**, the properties window shows the relation from which you can choose and also puts two handles on the arrow that you drew. These handles allow you to select and edit which glyphs the relation is about. Ignore them for now.

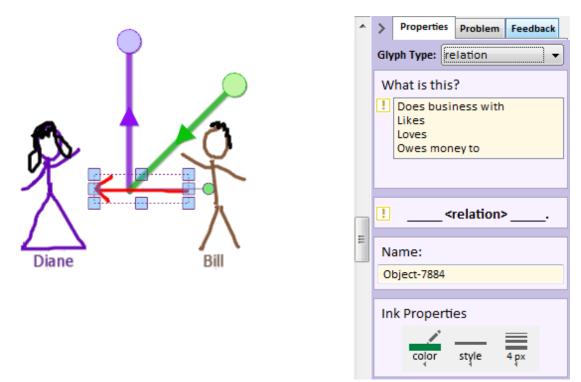

In the box labelled "What is this?", select the relation you want. In this example, we'll pick "Does business with". Once you've chosen a relation, CogSketch tries to guess which glyphs should participate in the relation. It moves the handles to those participants and displays some text summarizing the relation ("Bill does business with Diane", in this example). You can change which glyphs participate in the relation by dragging the handles and dropping them on other glyphs.

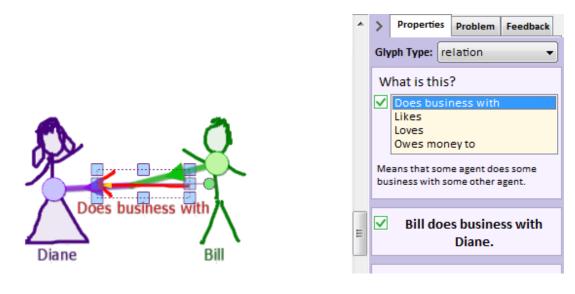

#### 4.3.2.4 Glyph Properties – relations, general sketches

All the information in the previous section about relations in worksheets applies to general sketches too. Relations must be drawn as arrows. The glyph type should be set to **relation**. The difference is that you can select any binary relation in the knowledge base. Start typing the name of the desired concept and the selection box will show all the binary relations starting with the letters you typed. Select one of those to assign the relation to your glyph. As before, drag the handles to select which glyphs participate in the relation.

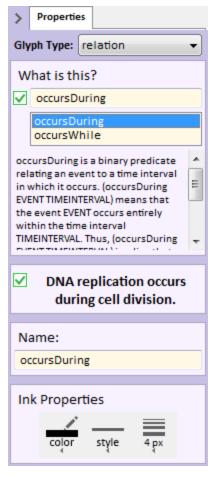

#### 4.3.2.5 Glyph Properties – annotations

Annotations can be used to specify additional information about the glyphs on your sketch. To illustrate this further, we'll use the following example:

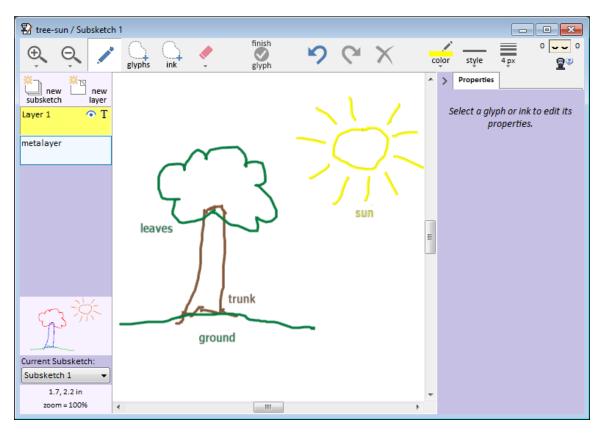

Let's say that we want to denote the temperature of the tree's leaves in the sun. Draw the glyph that you'll use to represent the temperature:

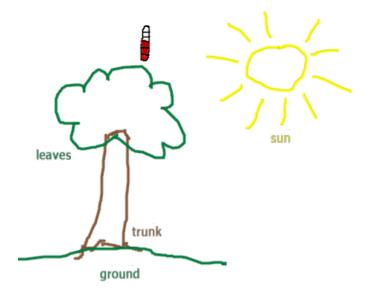

Select the glyph to edit its properties. Change the **Glyph Type** to **annotation**. In the "What is this?" section, select **TemperatureIndicator**. CogSketch now knows this glyph will denote the temperature of some other glyph. In this example, we set the value to 92 degrees Fahrenheit.

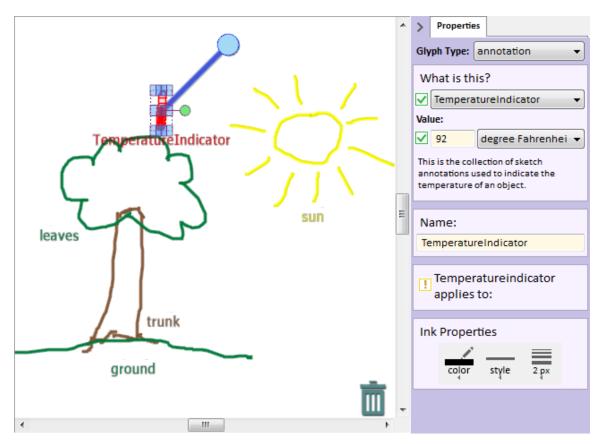

Now we have to tell CogSketch what glyph has a temperature of  $92^{\circ}$  F. As soon as you changed the glyph type to annotation, a blue handle was added to your glyph. Drag this to the glyph being annotated – in this case, the tree's leaves. CogSketch now knows that the temperature of the tree's leaves is  $92^{\circ}$  F.

An annotation can apply to more than one item. When you hover over a selected annotation glyph, a green plus icon appears over its center. Click this to add more drag handles. In the following figure, we've added the tree's trunk as one of the items annotated. Now CogSketch knows that both the tree's leaves and the tree's trunk have a temperature of 92° F. You can remove annotation handles by dragging them to the trash icon.

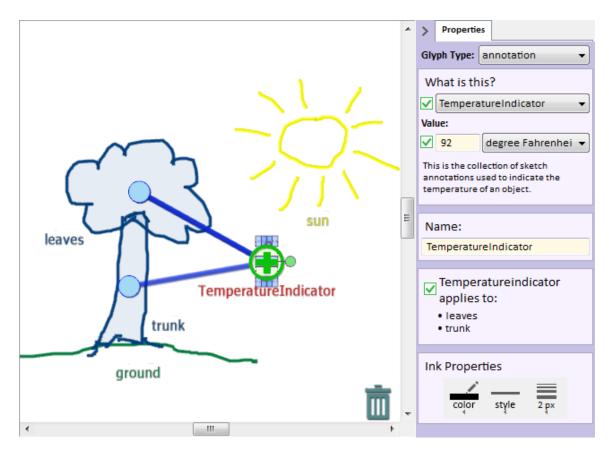

Note that not all annotations allow you to set a quantitative value. For example, the **RotationOrigin** annotation is used to indicate the point around which an object can rotate. There are no values you can set for this – its position on the sketch conveys the necessary information.

You must draw some kinds of annotation as arrows. The position and direction of the arrow you draw gives some of the information. These should be drawn as described in section 0,

Glyph Properties - relations, Worksheets and Design Coach Sketches.

- AccelerationArrow
- AppliedForceArrow
- AssumedForceArrow
- DirectionOfMovement
- DirectionAnnotation
- ForceArrow
- FrictionalForceArrow

- GravitationalForceArrow
- InitialVelocityArrow
- NetForceArrow
- NormalForceArrow
- RotationalForceArrow
- TensileForceArrow
- VelocityArrow

#### 4.4 Editing Items on the Sketch

#### 4.4.1 SELECTING ITEMS

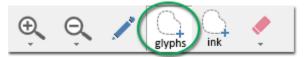

The **Glyph Select** tool lets you select and edit glyphs. You select items either by drawing a lasso around them or by clicking on them. The picture below shows a lasso selection being drawn. You can only select glyphs on the current layer ("Layer 1" in the picture below). You can select as many glyphs on the current layer as you want. Tapping or lassoing a selected glyph unselects it, so you can add to or subtract from your selection as desired. In other words, each time you click or lasso a glyph it toggles whether or not it's selected.

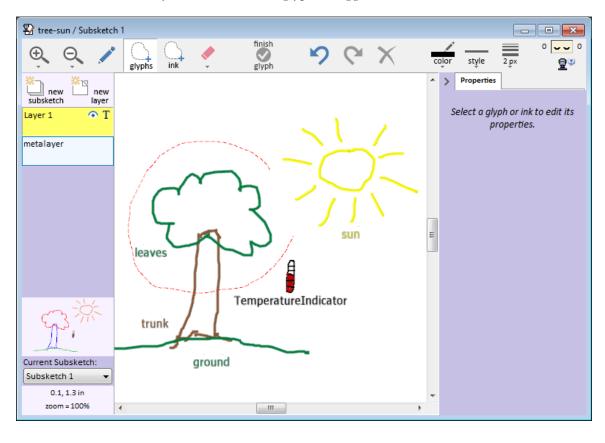

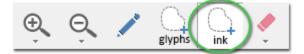

The **Ink Select** tool is used to select the ink within the glyphs. You use this tool when you want to edit individual ink strokes, and the **Glyph Select** tool when you're editing entire glyphs at a time. When this tool is active each of your glyphs will be drawn with a colored

background so you can more easily see what ink belongs to what glyph. You select items by drawing a lasso around them or by clicking on them.

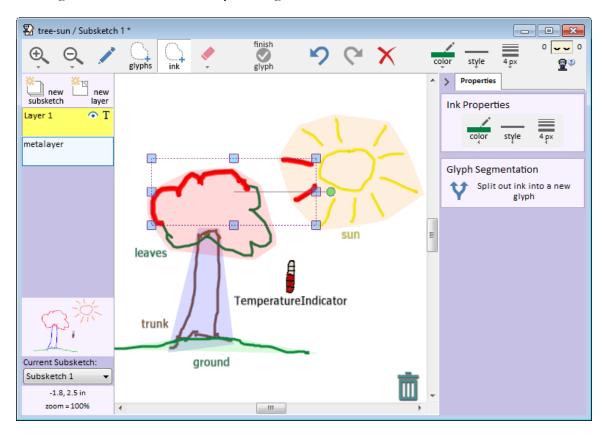

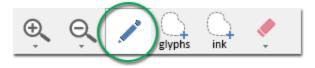

You can also select glyphs when using the **Drawing Tool** if you enable it in the user preferences (it's disabled by default). To enable it, choose **Preferences** from the **Edit** menu and check "**Enable tap select in drawing tools**" (see picture below). Once enabled, you can click on glyphs (i.e. tap them) to select and unselect them.

| Selection Style                                                                                                    |
|----------------------------------------------------------------------------------------------------|
| In most Windows applications, you add to selections by clicking while holding down<br>the shift key and subtract from them by clicking while holding down the ctrl key. This<br>doesn't work well on tablet computers since you often don't have easy access to a<br>keyboard. So, by default, CogSketch uses a different method of handling selections -<br>tapping a glyph toggles whether or not it is selected. The option below controls<br>whether or not to use this different method for selecting. |
| Tap toggles selection? If Enable tap select in drawing tools?                                                                                                    |

#### 4.4.2 MOVING, RESIZING, AND ROTATING

Once you've selected one or more items, you can use various click-and-drag maneuvers to move, resize, and rotate the items, as shown in the picture below. When dragging the corner hotspots, the aspect ratio of the glyph will be preserved unless you hold down the Ctrl key.

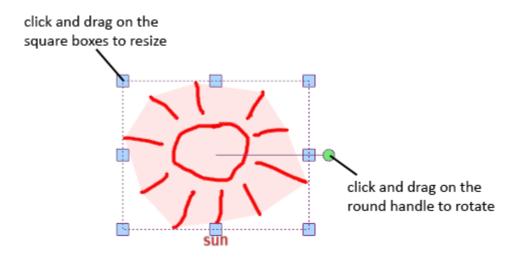

While glyphs are selected, you can also move them to other layers by dragging them over the corresponding button on the layer controls pane.

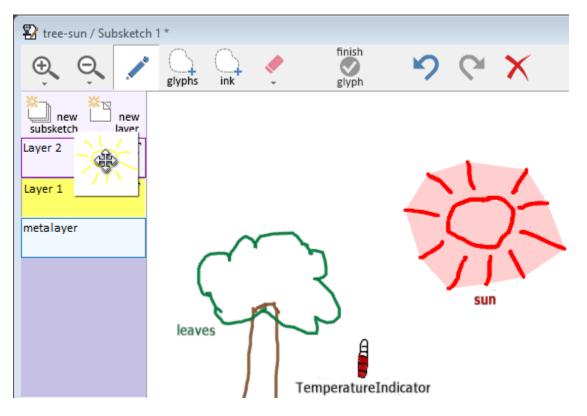

#### 4.4.3 **RE-SEGMENTING GLYPHS**

Changing what ink belongs to what glyph is called re-segmenting – you're changing how the ink is broken up into glyphs. You do this using the **Ink Select** tool. Select the ink strokes you want to break out into a new glyph or to merge into an existing one. In the sidebar to the right, all available segmentation options will be show in the section labelled "**Glyph Segmentation**". You will see choices like "Split out ink into a new glyph" or "Merge ink into <existing glyph>" depending on the nature of your selection (if your selection includes all the ink for some existing glyphs, you'll be given the choice to merge the selected ink into those glyphs).

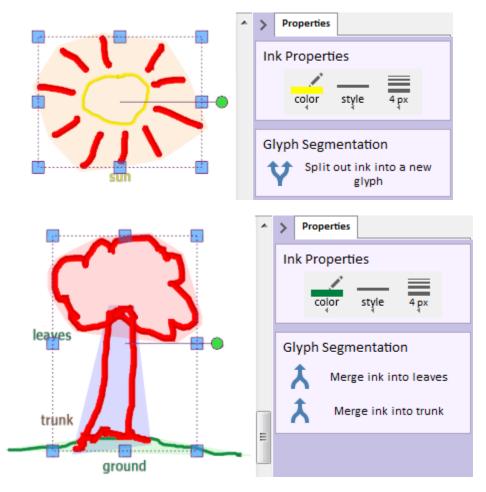

#### 4.4.4 GROUPING GLYPHS

Grouping glyphs is different than the kinds of merging that can happen when re-segmenting glyphs. When re-segmenting, you're just changing what ink belongs to a given glyph. If you take all the ink from one glyph and merge it into another via re-segmenting, you end up with one glyph that has all the ink. Grouping allows you to build hierarchies of glyphs, where the sub-glyphs remain intact.

Let's say that you have the following sketch of a cat's head (the Glyph Map is shown as an inset so you can see the glyph boundaries):

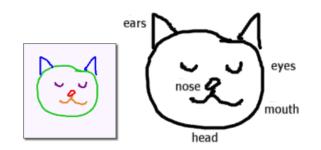

Each of the parts of the cat's head are separate glyphs. Sometimes, though, it's useful to deal with the entire head and one unit. To do so, select the glyphs and choose **Group Glyphs** from the **Glyphs** menu:

|        | 😰 Co       | ogSket  | ch   |        |         |            |
|--------|------------|---------|------|--------|---------|------------|
|        | File       | Edit    | View | Glyphs | Spatial | Analogy    |
| Finish | Glyph      |         |      | F7     | 1*      |            |
| Impo   | rt Picture | as Gly  | ph   |        | 6       | $\bigcirc$ |
| Group  | Glyphs     |         |      |        | glyphs  | ink        |
| Same   | Objects    |         |      |        |         |            |
| Merge  | e Glyphs   |         |      |        |         |            |
|        |            | Layer 2 |      | • T    |         |            |

A glyph will be created in which the selected glyphs are sub-glyphs. All the facts about the sub-glyphs remain intact (so CogSketch still knows the head is a Head-AnimalBodyPart, etc.), but they're been grouped together to form a new single entity. You can give the new glyph a name, conceptual labels, and such just like you would with any other glyph.

If you want to edit the sub-glyphs or you just want to get rid of the grouping, just select the group-glyph and choose **Ungroup Glyphs** from the **Glyphs** menu.

#### 4.4.5 EDITING OTHER GLYPH PROPERTIES

If you decide to change the name of an entity, the collections assigned, details about a relation glyph or annotation glyph, etc, you just do it the same way you initially assigned those properties, as described in section **4.3.2 Conceptual Labeling.** In other words, select the glyph and use the sidebar on the right.

### 4.5 LOOKING AT THE KNOWLEDGE IN A SKETCH

CogSketch maintains a lot of information for sketches based on both the visual information in the sketch and the knowledge from the Cyc knowledge base. Operations performed on a sketch (for example, calculating spatial relationships) also contribute to this knowledge. To view the knowledge you can either choose the **Show Knowledge about Sketch** option under the **View** menu, or the **Show Knowledge about Selected Item** (keyboard shortcut: ctrl-I), also available on right-clicking the glyph. This opens a browser window, and supports drill-down through the justifications explaining why particular facts are believed.

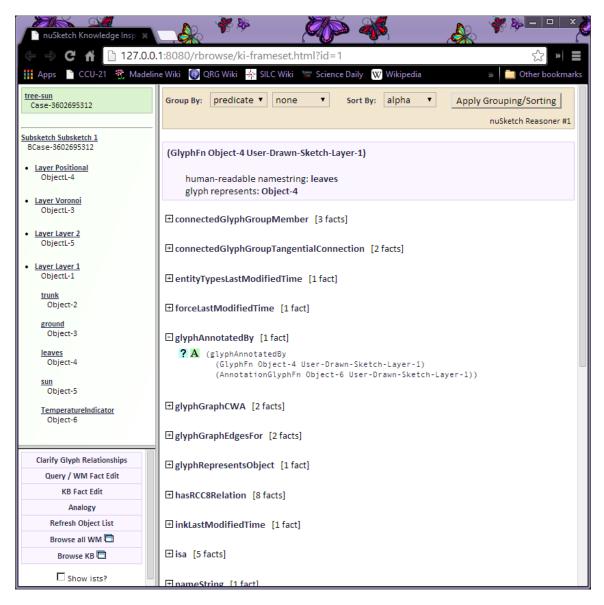

#### 4.6 ADDING NEW LAYERS AND SUBSKETCHES TO A SKETCH

Layers and subsketches on a sketch can be used to group conceptual information. It is useful to think of layers as transparent sheets stacked on top of each other. Layers within a subsketch can all be visible at the same time. However, there can only be one active subsketch at a time. Subsketches are useful for representing distinct pieces of information, for example, different steps in a process. The only way to see all the subsketches in a sketch at once is to use the metalayer. Using the metalayer you can define relationships between subsketches, such as the order of steps in a process. Another example of when you would use multiple layers or the metalayer is when doing analogical reasoning (see section 5.2).

#### 4.6.1 ADDING A NEW LAYER

Press the **New Layer** button in the layer control panel and you will be presented with the following dialog:

| 🖳 New Layer              | ×         |
|--------------------------|-----------|
| Layer Name: Energy       |           |
| Layer Type: Normal Layer | •         |
| Copy the current layer?  |           |
|                          | OK Cancel |

Enter a name for the layer. Layer Type can either be "Normal Layer" or "Fixed Image Layer". A Fixed Image Layer allows you to include a picture as a background image for your sketch.

| New Layer                                         |
|---------------------------------------------------|
| Layer Name: Energy                                |
| Layer Type: Fixed Image                           |
| Image File: D:\_data\_Pictures\SPACE\digital-flar |
| OK Cancel                                         |

# 4.6.2 LAYER PROPERTIES

If you later want to change the name of a layer or edit one of its other properties, select the layer and choose **Layer Properties** from the **Edit** menu (or right-click the layer in the layer control pane and choose **Layer Properties** from the shortcut menu). You will see a dialog like the following:

| 🖳 Layer Properties: teacher-layer                     |  |  |  |  |  |  |  |
|-------------------------------------------------------|--|--|--|--|--|--|--|
| Layer Name: Cell Diagram                              |  |  |  |  |  |  |  |
| Genre                                                 |  |  |  |  |  |  |  |
| Of the following, which best describes the new layer? |  |  |  |  |  |  |  |
| Pose                                                  |  |  |  |  |  |  |  |
| How should this layer be viewed?                      |  |  |  |  |  |  |  |
| OK Cancel                                             |  |  |  |  |  |  |  |

You cannot change a layer's type once it has been created, but you can change its name. The dialog also presents two other properties not seen when creating a layer: the Genre and Pose.

The genre of a layer describes what kind of drawing it is. A drawing showing the internals of a mechanical construct is quite different than an abstract node/link diagram, for example. The current choices for genre are:

- **Abstract view**: No assumption is made about how spatial relationships between glyphs might be signaling conceptual relationships between the entities that they depict.
- **Discrete graph view**: Contact relationships between glyphs should be considered significant, but distances and spatial layout are not.
- **Geospatial view**: The entities in the sketch are located in a large-scale physical space where a geographical coordinate system is assumed, i.e., the sketch is a kind of map.
- **Physical view**: The spatial relationships between glyphs that depict physical entities are considered significant, e.g., two glyphs which visually overlap may be signifying something about the relationship between the entities that they depict.

If you pick Geospatial View or Physical View for the genre, you will have several choices for the layer's Pose. The pose is the orientation of the drawing with respect to the viewers.

- **Unspecified viewpoint**: This is the only option available for the abstract and discrete graph view, and is not available for the geospatial or physical views. This pose indicates that nothing can be inferred about the spatial relationships of the contents of glyphs based on the spatial relationships between their ink.
- Looking from bottom: Only available in geospatial and physical views. The up vertical direction is considered to be from the user into the sketch.
- **Looking from side**: Only available in geospatial and physical views. The up vertical direction is considered to be aligned with up in glyph space.
- Looking from top: Only available in geospatial and physical views. The up vertical direction is considered to be from the sketch to the user.
- Looking-from-another-object: Only available in geospatial and physical views. No assumption about the orientation of the vertical is made.

# 4.6.3 DELETING LAYERS

To delete a layer, right-click on the Layer Control Pane button associated with the layer you wish to delete and choose **Delete Layer** from the menu. You will be asked to confirm the deletion. If you agree to the confirmation, then the layer will be removed permanently. Note that you cannot delete the last layer in a subsketch, since all subsketches must have at least one layer.

#### 4.6.4 ADDING A NEW SUBSKETCH

Press the **New Subsketch** button in the layer control panel and you will be presented with a dialog asking you to name the new subsketch.

# 4.6.5 CLONING A SUBSKETCH

Cloning a subsketch allows you to create a new subsketch with the same sketch components as another one. This is useful for doing things like drawing a series of steps in a process where you need the same items in each step. To clone a subsketch:

- Switch to the metalayer in the layer control panel.
- Right-click on the subsketch that you would like to clone.
- Select "Clone Subsketch" from the menu
- You will be asked to name the new subsketch.
- The new subsketch will then open in the CogSketch window.

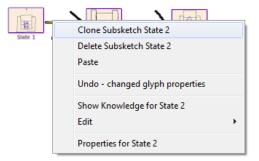

#### 4.6.6 SUBSKETCH PROPERTIES

To change the name of a subsketch (or one of its other properties), select **Subsketch Properties** from the **Edit** menu (or right-click a metalayer glyph while viewing the metalayer and pick Subsketch Properties). You'll see a dialog like the following:

|   | Subsketch Properties: teacher-                                                                                                    | bund | lle 🛛 🔍                                                                                                    |
|---|----------------------------------------------------------------------------------------------------|------|----------------------------------------------------------------------------------------------------|
|   | Subsketch Name: Solution                                                                                                    |      |                                                                                                    |
|   | What does the subsketch repre                                                                                                    | sent | 1?                                                                                                    |
| • | StaticSituation                                                                                                    | •    | StaticSituation<br>PartiallyTangible                                                                                                    |
|   |                                                                                                    |      | More Choices                                                                                                    |
|   | Subsketches are used to represent<br>something else for example, a<br>subsketch can be used to represent<br>an event or a physical object. Select<br>the things your subsketch<br>represents in the yellow box to the<br>right, and use the arrow button<br>above to add them to the list of<br>things represented by this<br>subsketch (the white box above).<br>Things represented by the<br>subsketch can be removed using the<br>'X' button.<br>Pushing the 'More Choices' button<br>will give you a wider range of<br>choices for the types of things your<br>subsketch can represent. |      | A specialization of Situation. Each<br>nstance of StaticSituation is a state<br>of affairs between two or more<br>things, persisting statically over some<br>time interval. Instances of<br>StaticSituation always have a<br>temporal extent, and they usually<br>have a tangible and spatial extent.<br>As an example, consider the situation<br>of Bill Clinton sitting in his easy chair<br>on the evening of 7/4/96. There are<br>participant objects such as Bill and<br>the chair, there are relationships such<br>as the seat of the chair supporting his<br>pottom and his weight being off his<br>feet, etc. In any StaticSituation, for<br>the participants in that situation,<br>there is some significant or focal<br>relationship between them which<br>does not change. In the most typical |
|   |                                                                                                    |      | OK Cancel                                                                                                    |

You can use this to change the name of a subsketch and to tell CogSketch what the subsketch represents.

# 4.6.7 DELETING SUBSKETCHES

This can be done from the Metalayer. Right-click on a glyph that represents the subsketch you want to delete and choose **Delete Subsketch** from the pop-up menu. All sketches must have at least on subsketch, so CogSketch will not let you delete a subsketch if it's the only one in the sketch.

# 4.7 COGSKETCH MENUS

| CogSketch                                      |              |           |
|------------------------------------------------|--------------|-----------|
| File Edit View Glyphs Windows Help             |              |           |
| Open Sketch                                    | Ctrl+O       |           |
| New Sketch                                     | Ctrl+N       |           |
| New Design Sketch                              | Ctrl+Shift+D | b         |
| Save Sketch                                    | Ctrl+S       |           |
| Save Sketch As                                 | Ctrl+Alt+S   |           |
| Print Sketch                                   | Ctrl+P       |           |
| Close Sketch                                   | Ctrl+F4      |           |
| Export Sketch as Image                         |              |           |
| Open Gradebook                                 |              |           |
| Exit                                           | Alt+F4       | State 3   |
| 1 C:\ \demo-sketches\db-demo-spring-button.skd |              | - North - |
| 2 C:\ \_devel\tree-sun.sk                      |              |           |
| 3 C:\ \_devel\house-tree-bird.sk               |              |           |
| 4 C:\ \_devel\diane-and-bill.skw               |              |           |
| Current Subsketch:<br>State 1                  |              | _         |

The menus in CogSketch vary according to different types of sketches and configuration settings. Students using worksheets and experiment subjects see a simplified selection of menu options, while worksheet designers, for example, see a much larger set of menu choices. In this section we'll describe what these menu choices do.

#### 4.7.1 FILE MENU

#### 4.7.1.1 Open Sketch

Opens a sketch that has been saved to disk. This can be used to open any kind of sketch recognized by CogSketch (worksheets, sKEA sketches, and perceptual sketches).

# 4.7.1.2 New Sketch

Starts a new general-purpose sketch.

# 4.7.1.3 New Worksheet

Use this to create a new worksheet. Worksheets can be used by researchers performing experiments and by teachers presenting tasks to students. If the worksheet has a solution subsketch, the CogSketch Tutor can be used to give suggestions to students about their sketches.

### 4.7.1.4 New Perceptual Sketch

Creates a new perceptual sketch, a special kind of sketch in which glyphs are decomposed into their edges. See Section 8.1 for more information on this type of sketches.

### 4.7.1.5 Save Sketch

Use this to save a sketch to disk. You will only be asked what you want to name the file if the sketch has never been saved to disk.

# 4.7.1.6 Save Sketch As

This can also be used to save a sketch to disk. You will always be asked what you want to name the file.

# 4.7.1.7 Print Sketch

These menu choices are used to send the sketch to a printer. Only those layers that are currently visible will appear on the printout.

# 4.7.1.8 Export Sketch as Image

Saves a bitmap file to disk with only the currently visible layers shown.

# 4.7.1.9 Exit

Closes CogSketch. If you have made changes to sketches and have not saved your work, you will be asked if you wish to do so as CogSketch shuts down.

The bottom of the menu shows the four most recently worked on sketches for easy access.

# 4.7.2 EDIT MENU

#### 4.7.2.1 Undo/Redo

Use this to undo your last action or redo the last action that was undone.

#### 4.7.2.2 Copy/Paste

These work exactly like copy/paste in any other application.

#### 4.7.2.3 Delete Selected Items

Permanently removes all of the items currently selected. Items can be selected with the Selection Tool.

#### 4.7.2.4 Select Items

Activates the Selection Tools. See the section on "Drawing Tools" for more information.

#### 4.7.2.5 Unselect All Items

Unselects the currently selected items.

#### 4.7.2.6 Clear Current Layer

Deletes all items from the current layer.

# 4.7.2.7 Layer Properties

Allows you to edit the name, genre, and pose of the current layer.

### 4.7.2.8 Delete Current Layer

Permanently removes the current layer from the sketch.

#### 4.7.2.9 Subsketch Properties

Allows you to change the name of the current subsketch and to tell CogSketch what the current subsketch represents.

#### 4.7.2.10 Worksheet Property Editor

This is used by designers of worksheets.

#### 4.7.2.11 Sketch Grid Properties

You can choose to have a grid displayed in the drawing area. This menu option allows you to choose whether or not the grid is visible and to change the spacing, line color, and line thickness of the grid.

#### 4.7.2.12 Change Sketch Registration

Use this to register your sketch with "real-world" coordinates. You can set it up, for example, so that each unit of a sketch corresponds to one meter and that the lower-left corner is {0m, 0m}.

#### 4.7.2.13 Edit Arrow Directions

Allows you to edit the arrowDirectionForRelation facts that are used to tell the ordering of the objects assigned to arguments of a relation expressed by a drawn arrow. Please do not attempt to use this until you are very familiar with the OpenCyc ontology and CogSketch representation conventions.

#### 4.7.2.14 Preferences

This will open the preferences window, thus allowing you to change configurable options. The general preferences are shown in the picture below.

| Preferences                                                       |                                                                                                    |
|-------------------------------------------------------------------|----------------------------------------------------------------------------------------------------|
| Preferences  General Graphics And Sound Server Experimenter Tutor | General Preferences         Mouse Drag Tolerance         Number of pixels the pen or mouse must be moved while pressed before it registers as a dragging gesture. This is used, for example, to initiate drawing.         6 pixels         Selection Style         In most Windows applications, you add to selections by clicking while holding down the shift key and subtract from them by clicking while holding down the ctrl key. This doesn't work well on tablet computers since you often don't have easy access to a keyboard. So, by default, CogSketch uses a different method of handling selections-tapping a glyph toggles whether or not it is selected. The option below controls whether or not to use this different method for selecting.         Imable Press-and-Hold for right-click? (pen-enabled PCs only)         Enable Natural-Language Concept Entry?         Always enable draw straight lines tool?         Phone Home (Send us your sketches for science!): |
|                                                                   | Phone Home (Send us your sketches for science!):  OK Cancel                                                                                                    |

Of particular interest to researchers might be the **Experimenter** section, which, among other preferences, allows **Experimenter Mode** to be enabled. This makes extra menu options available and allows debug layers (like the Voronoi Diagram and Positional Relations) to be viewed. The Developer mode provides even more information and menu options. For students and participants in experiments, these should both be turned off. Researchers doing data analyses and cognitive simulations will very likely want to enable Experimenter Mode.

The server page shows options for setting up a KQML server. See the document **CogSketch\_Socket\_API.pdf** in the same folder as this document, or in the start menu in the CogSketch program group.

# 4.7.3 VIEW MENU

### 4.7.3.1 Current Layer Grayed Out

Toggles whether or not the current layer should be grayed out. This does the same thing as the "G" button on the Layer Control Pane.

# 4.7.3.2 Refresh Window

Forces the window to be redrawn.

# 4.7.3.3 Zoom-In

Make the Zoom-In tool active. See the section on "Drawing Tools" for more information.

# 4.7.3.4 Zoom-Out

Each time you select this, the sketch's magnification will be decreased (thus zooming-out). See the section on "Drawing Tools" for more information.

# 4.7.3.5 Normal Zoom

Returns the sketch to a magnification of 1.0, centered in the current window.

# 4.7.3.6 Fit to Window

Adjusts the magnification of the sketch such that all the items on all the visible layers will fit inside the sketch's window.

### 4.7.3.7 Visual/Conceptual Relation Questions

This opens the visual-conceptual relations questions page, described in Section 5.3. When you click this button a browser window will open where you can answer VCR questions for your sketch.

#### 4.7.3.8 Query Window

Opens a browser window where you can query the knowledge base .

# 4.7.3.9 Show Knowledge About Selected Items

Displays the knowledge known about the items currently selected. The knowledge is shown using the syntax of the underlying knowledge base.

#### 4.7.3.10 Show Knowledge About Sketch

Displays all of the logical statements constituting what CogSketch knows about the current sketch.

#### 4.7.3.11 Browse KB

Allows you to browse the underlying KB, the vast majority of which are derived from OpenCyc<sup>8</sup>.

<sup>8</sup> www.opencyc.com

# 4.7.4 GLYPHS MENU

# 4.7.4.1 Finish Glyph

This menu item serves the same segmentation function as the **Finish Glyph** button on the toolbar.

# 4.7.4.2 Import Picture as Glyph

You can incorporate image files into your glyphs. CogSketch can handle most of the common image formats (PNG, JPG, BMP, GIF, etc.).

# 4.7.5 SPATIAL MENU

Spatial reasoning tools are found here. See section 5.1 for more information.

# 4.7.6 ANALOGY MENU

Analogical reasoning tools are found here. See section 5.2 for more information.

# 4.7.7 EXPERIMENTER MENU

Contains tools useful to researchers analyzing experiments.

# 4.7.7.1 Show Glyph Ordering

Labels each glyph in the current subsketch with large numbers indicating the order in which they were drawn.

# 4.7.7.2 Show Ink-Stroke Ordering

Labels each individual ink-stroke in the current subsketch with numbers indicating the order in which they were drawn. This also color-codes each ink-stroke, shows a large circle at the start of the stroke, and a smaller circle at the end of the stroke, as shown below.

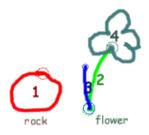

# 4.7.7.3 Sketch Playback

Allows researchers to playback the sketch as it was drawn. Currently, the playback only shows ink being drawn; it does not show other user actions, like moving, resizing, or deleting.

#### 4.7.7.4 Store Current Sketch As Case

Stores the current sketch as a case in a case library. The case library is specified by the user. You can also specify that the contents should be dumped as a flat-file, which can subsequently be loaded into other FIRE-based reasoning systems.

# 4.7.7.5 Export Sketch Knowledge

Dumps all the knowledge about the sketch to a text file. The format used is MELD-style, case-sensitive predicate calculus expressions. The relation ist-Information is used to contextualize knowledge about a sketch. Each subsketch is its own microtheory, with the microtheory for the entire sketch being in their logical environments<sup>9</sup>.

# 4.7.7.6 Export Sketch as Image

Saves a bitmap file to disk with only the currently visible layers shown.

# 4.7.7.7 Export Ink

Saves a data file describing the ink strokes (including timing information) to a commaseparated-value file. The first line of the file contains headings for the columns; subsequent lines each describe one piece of ink. See **Appendix C: Exported Ink File Format** for details about the file format.

# 4.7.7.8 Export Sketch History

Creates a data file describing the history of user actions taken to create the sketch. This includes actions like the drawing of ink strokes, moving glyphs, resizing glyphs, changing knowledge about a glyph, deleting items, adding layers, etc. Timing information is recorded for each action with millisecond resolution. Please see Section 16 for a description of the format used for this file.

#### 4.7.7.9 Create History Report

Creates an HTML document detailing the history of user actions while working with the sketch. You can select which actions to include and select for which actions a screenshot of the sketch should be included in the report (for example, you might want to see what the sketch looked like each time the user requested tutor feedback for a worksheet. This can be very useful for those running experiments. It creates a single, easy-to-read document with pictures showing what the subject's sketch looked like at various key points during the experiment.

#### 4.7.7.10 Batch Image Export

Performs the Export Sketch as Image operation on each sketch in a specified folder (directory).

<sup>&</sup>lt;sup>9</sup> For more information about microtheories, please see <u>http://www.cyc.com/cycdoc/course/contexts-basic-module.html</u>

### 4.7.7.11 Batch Ink Export

Performs the Export Ink operation on each sketch in a specified folder (directory). See **Appendix C: Exported Ink File Format** for a description of the format used for these files.

### 4.7.7.12 Batch History Export

Performs the Export Sketch History operation on each sketch in a specified folder (directory). See **Appendix D: Exported History Format** for a description of the format used for these files.

# 4.7.7.13 Batch History Report Creation

Performs the Create History Report action on each sketch in a specified folder (and optionally all sketches in subfolders as well).

# 4.7.8 HELP MENU

The options on this menu are used for displaying information about CogSketch's current memory usage and for displaying CogSketch's splash screen.

# 5 Advanced CogSketch Features

# 5.1 SPATIAL REASONING ON SKETCHES

CogSketch performs a variety of visual computations on digital ink, including computing qualitative spatial relationships. Some of these are automatic and some are done on demand only. The automatic calculations include topological descriptions based on the RCC8 relational vocabulary. Other qualitative spatial relationships can be computed on demand using the spatial menu. The information calculated includes:

- Positional relationships: these are computed between adjacent pairs of glyphs and include: leftof, rightof, above, below, etc. with respect to the glyphs, and the corresponding relationships between the entities they describe (depending on genre and pose, see Section 3).
- Relative sizes: qualitative and from the set {tiny, small, medium, large, huge}
- Articulation points: Points that, if removed, would divide the ink into disconnected pieces.

The document **CogSketch\_Spatial\_Reasoning.pdf** that was included with your CogSketch installation describes our spatial reasoning in more detail.

#### 5.1.1 SPATIAL MENU

# 5.1.1.1 Compute Positional Relations for This Layer / Sketch

Computes the positional relations among the glyphs in the specified layer/sketch. These are computed only on demand. After this option is selected, the results will appear in the knowledge known about the sketch.

#### 5.1.1.2 Compute Relative Sizes

| 1 | CogSketch                                    |
|---|----------------------------------------------|
|   | File Edit View Glyphs Spatial Analogy FIRE   |
|   | Compute Positional Relations for this Layer  |
|   | Compute Positional Relations for this Sketch |
|   | Compute Relative Sizes                       |
|   | Identify Articulation Points                 |
|   | Recompute All Spatial Relations              |
|   | Add Lattice to Layer                         |

Computes the relative sizes of the glyphs in the sketch. Sizes are qualitative and from the set {tiny, small, medium, big, huge}

# 5.1.1.3 Identify Articulation Points

Identifies the articulation points in the sketch. An articulation point is a point which, if removed, would divide up a graph into disconnected components.

# 5.1.1.4 Recompute All Spatial Relations

Forces all automatically computed spatial relations to be recomputed. These include the RCC8 relations.

# 5.2 Using Analogical Matching

CogSketch uses the Structural Mapping Engine (SME), an analogical matcher [3,4]. To access the analogical reasoning abilities of CogSketch, use the Analogy menu. You can compute analogical relationships between layers or subsketches. Analogies are done using both the visual information in the sketch and the conceptual information entered through the glyph properties dialogue and the visual conceptual relationships.

### 5.2.1 ANALOGY MENU

#### 5.2.1.1 Compare Two Layers / Subsketches

These features allow you to compare two layers or subsketches on a sketch using the Structure Mapping Engine (SME). When you select one of the analogy options, you will be asked to select the items to compare and what factors you would like to figure into the analogy.

| Scompare Bundles   | 🔺 Analogy Settings 🛛 👔                                                                     |
|--------------------|--------------------------------------------------------------------------------------------|
| - Compare          | Analogy Features:                                                                          |
| Virus Invades Cell | ▼     Roundness     ▼     Sizes (Layer)       ▼     Orientation     ▼     Sizes (Conn Grp) |
| То                 | Visual Grouping Visual Grouping Visual Grouping                                            |
| Virus Invades Cell | Positional Relations Articulation Pts                                                      |
| GoCancel           | OK Cancel                                                                                  |

The analogy results will then be presented. The table in the middle contains the correspondences found by SME, i.e., "what goes with what" between the base and the target. Selecting a correspondence causes the appropriate elements in the base and target displays to be highlighted. The **Show Raw Form?** check box toggles whether or not the pretty forms of a name or its internal form is displayed. The **Browse SME** button enables one to drill down into the details of a match, inspect candidate inferences, and so on, using a dynamically generated hypertext.

| 🔺 Analogy Results        |                                                                    |              |                                                                   |                |
|--------------------------|--------------------------------------------------------------------|--------------|-------------------------------------------------------------------|----------------|
| Base:                    | Mapping #33                                                        | 8 (score = 0 | 0.092) 🔹                                                          | Target:        |
| Virus Insertion          | Glyph of victim contains<br>glyph-group of a glyph of<br>Lysosome. | 0.020        | Glyph of victim contains<br>glyph-group of a glyph of<br>nucleus. | Virus Invasion |
|                          | Prelude                                                            | 0.016        | Prelude                                                           |                |
|                          | Glyph of victim.                                                   | 0.012        | Glyph of victim.                                                  | $\sim$         |
| $( \bigcirc \mathbb{R})$ | Glyph of invader.                                                  | 0.008        | Glyph of invader.                                                 |                |
|                          | Glyph of nucleus.                                                  | 0.008        | Glyph of nucleus.                                                 |                |
|                          | invader                                                            | 0.004        | invader                                                           |                |
|                          | physical-view sketch                                               | 0.004        | physical-view sketch                                              |                |
| C Show Raw Form?         | looking-from-top sketch                                            | 0.004        | looking-from-top sketch                                           | Browse SME     |

# 5.3 VISUAL-CONCEPTUAL RELATIONSHIPS

For many reasoning tasks it is helpful to clarify for CogSketch what relationship holds between the objects depicted based on the visual relationships that hold between the glyphs that depict them. We call these visual/conceptual relationships, since they are derived from both kinds of information. For example, two glyphs that touch could indicate that they are rigidly connected, hinged, or any of a number of other possibilities, depending on the specific kinds of entities involved. To specify these relationships for a sketch, click on the  $\mathbf{P}^{\bullet}$  icon. A browser window will open, providing a form which enables you to choose a specific relationship for each pair of entities that have a form of visual relationship. When you are finished selecting relationships, click the **submit** button. If you need to change any of the VCR relationships, check the **retract** box underneath that relationship and click the **submit** button. You should get the drop-down menu again and you can re-assign the relationship between the involved glyphs.

Some things to know about this computation:

- The set of possible candidates can be quite large or quite small, depending on the visual and conceptual properties of the entities involved. Having over one hundred possibilities is not uncommon. Sorting through them can be complex, and we recommend having a KB Browser window open on the side while you are familiarizing yourself with the options.
- Only relations whose argument type constraints are consistent with the declared types of the entities are presented as possibilities. No other information is currently used to filter the set, e.g., it does not try to derive each of the possibilities and its negation using the information in the sketch plus the KB knowledge.
- The only visual relationships between glyphs that currently trigger this computation are touching and insideness (i.e., RCC8-EC, RCC8-PO, RCC8-TPP, RCC8-NTPP). If you do not get possible relationships for a pair of glyphs, check to see if one of these visual relationships holds, and if not, redraw or move one of them.
- If the set of relationship options does not include something that you think should be there, check to see if that relationship is consistent with the types of entities involved, using the KB Browser.
- Earlier versions of CogSketch used MAC/FAC [12] to retrieve sketches, matching on both visual and conceptual properties, to provide suggestions for relationships based on similarity to previous sketches [10]. This capability is currently disconnected, but it may be reactivated depending on how people are using CogSketch.

# 5.4 THE KB BROWSER

CogSketch includes access to FIRE's knowledge base browser, via the View | Browse KB button (keyboard shortcut: Ctrl+K). Below is an example of how it looks, displaying information about a collection. Typing a string in the search box in the upper left will lead to a set of completions being generated when you hit the search button. The completions are entities, collections, and relationships from the underlying knowledge base.

| search                                                                                            | _                                                                                                    | List All Explicit Cases<br>Edit KB Facts                                                   |
|---------------------------------------------------------------------------------------------------|----------------------------------------------------------------------------------------------------|--------------------------------------------------------------------------------------------|
| NuSketchGlyph:<br>• all genls<br>• all specs<br>• all instances                                   | NuSketchGlyph<br>[type =<br>Collection]:                                                                                                    | OpenCyc KB<br>C:\Documents and Settings\All<br>Users\Application<br>Data\QRG\CogSketch\KB\ |
| <ul> <li>all references</li> <li>Dynamic Cases:</li> <li>MinimalCaseFn</li> <li>CaseFn</li> </ul> | can be considered to have<br>would be a group of ink rep<br>comment: The collection of<br>NuSketch.<br>isa:<br>in UniversalVocabula<br>in NuSketchMt: Collect<br>genls:<br>in UniversalVocabula<br>in NuSketchMt: Spatia<br>specs:<br>in BaseKB: HugeSizeG<br>MediumSizeGlyph<br>QDiagonalDownwa<br>QHorizontalGlyph | aryMt: Glyph                                                                               |
|                                                                                                   | Knowledge-Base: C:\Document<br>Users\Application Data\QRG\Cc                                                                                                    |                                                                                            |

# 6 **Designing a Worksheet**

This section describes how to develop a new CogSketch worksheet. As noted earlier, sketch worksheets provide tutoring by comparing an expert's sketch with a student's sketch. Developing a new worksheet thus requires specifying what concepts are involved, drawing the expert's sketch, and providing advice based on potential differences. Here we use the Cell DNA worksheet that comes with CogSketch as an illustration.

To create a new worksheet, choose **New Worksheet** from the **File** menu. A new blank sketch will be created and the Worksheet Property Editor will be opened. To edit an existing worksheet, simply open the file (use **Open Sketch** from the **File** menu). Choose **Worksheet Property Editor** from the **Edit** menu if you want to see the editor. Please note that the **Worksheet Property Editor** menu option is only available if you are in Experimenter Mode or if you are viewing a solution subsketch. It is hidden otherwise since we don't want students and research participants to be able to edit the worksheet.

The subsketch in which the student does their work is always called the Workspace<sup>10</sup>. Its properties are controlled by the first two tabs of the Worksheet Property Editor, as shown below. The problem statement provides an explanation of the task to the student or participant in an experiment. This text is displayed on the **Problem** tab of the sidebar when a student is working on a sketch.

| Worksheet Properties for 3_Cell-DNA-V                                                                            | Vorksheet                  |                                              |                                                                              |  |  |  |  |  |
|----------------------------------------------------------------------------------------------------|----------------------------|----------------------------------------------|------------------------------------------------------------------------------|--|--|--|--|--|
| Sketch: 3_Cell-DNA-Worksheet                                                                                     |                            |                                              | Ø                                                                            |  |  |  |  |  |
|                                                                                                    | k Rubrics Qu<br>e Concepts | estions<br>Sol                               | Grading Security<br>ution - Important Facts                                  |  |  |  |  |  |
| Workspace                                                                                                    | e concepts                 | 301                                          | ution - Important Pacts                                                      |  |  |  |  |  |
| Problem Statement                                                                                                |                            |                                              |                                                                              |  |  |  |  |  |
| B ✓ U ■ E = = = E Calibri v U v<br>Please draw an example of an animal cell showing where the DNA is located.    |                            |                                              |                                                                              |  |  |  |  |  |
| Experiment Workspace, minimal wo                                                                                 |                            | h workshee                                   | n subsketches used as the<br>ts. It provides a minimal set<br>for a student. |  |  |  |  |  |
| User-Interaction Locks<br>You can optionally prevent the student from p<br>workspace.<br>Workspace Items: Update | erforming various ty       | rpes of modi                                 | fications to the glyphs in the                                               |  |  |  |  |  |
| Layer1                                                                                                    |                            | nt will be pr<br>e selected v<br>ptual label | alow, if the checkbox is<br>evented from performing that<br>orkspace glyph.  |  |  |  |  |  |
| Miscellaneous                                                                                                    |                            |                                              |                                                                              |  |  |  |  |  |
| Initial Interaction Mode:                                                                                        | •                          |                                              |                                                                              |  |  |  |  |  |
| Allow users to enter their own names for g                                                                       | glyphs?                    |                                              |                                                                              |  |  |  |  |  |
| Enable the pen tool for drawing straight lin                                                                     | nes?                       |                                              |                                                                              |  |  |  |  |  |

<sup>&</sup>lt;sup>10</sup> Currently we only allow one student subsketch in a worksheet. We may extend CogSketch to support multiple student subsketches in the future.

The Allowed Collections section on the **Workspace Concepts** tab is where you specify what conceptual labels can be assigned to the glyphs in a sketch. Optionally, this can be Free Text Entry, in which case, the student can type whatever they like when labeling a glyph. Such free text won't mean anything to CogSketch or its tutor, but it may be useful for some experiments. If you don't use Free Text Entry, you will have two options: you can select concepts from the knowledge base or you can define new concepts altogether. We provide our knowledge browser (click the **Browse Knowledge base** button) for seeking out concepts that are already defined in the knowledge base. Once you know what concept(s) you want, start typing its name in the box under **All Collections** (on the right). As you type,

all collections starting with those letters will be shown in the box below. Select one, click the left arrow and it will be added to the Collections Allowed in Sketch. If you cannot find the concept that you are looking for in the knowledge base, you can define a new collection that will be added to the knowledge base anytime this sketch worksheet is used. To do this, click the Define new collection button. A dialog will appear that allows you to specify a name and description for your new collection. Please adhere to collection naming conventions: begin with an upper case letter and use camel case. When you define a new collection it will automatically be

| 😰 Worksheet Properties for                                                                                                    | r 3_Cell-DN               | A-Worksheet    |          |       |                 |          | x  |
|----------------------------------------------------------------------------------------------------|---------------------------|----------------|----------|-------|-----------------|----------|----|
| Sketch: 3_Cell-DNA-Works                                                                                                    | heet                      |                |          |       |                 |          | Z  |
| Solution - Quantitative Ink                                                                                                    | Feed                      | Iback Rubrics  | Quest    | tions | Grading         | Securit  | ty |
| Workspace                                                                                                    | Works                     | pace Concepts  |          | Sol   | ution - Importa | nt Facts |    |
| Allowed Collections                                                                                                    |                           |                |          |       |                 |          | Â  |
| Free Text Entry?                                                                                                    |                           | Define new co  | llection | В     | rowse Knowled   | ge-Base  |    |
| Collections Allowed in Ske                                                                                                    | tch:                      | Al             | Collecti | ions: |                 |          | =  |
| CellMembrane (cell mer<br>CellNucleus (cell nucleu<br>Chloroplast (chloroplast<br>DNAMolecule (DNA mole<br>The part of a EukaryoticCe<br>contains most of its gene | is)<br>ecule)<br>ell that | (†<br> )<br> ) |          |       |                 |          |    |
| Human-readable name fo                                                                                                    | or the term               | CellNucleus:   |          |       |                 |          |    |
| Allow extra glyphs of this t                                                                                                    | ype?                      |                |          |       |                 |          |    |
| Allowed Relations                                                                                                    |                           |                |          |       |                 |          | Ŧ  |

added to the **Collections Allowed in Sketch.**<sup>11</sup> The "X" button between the boxes can be used to remove concepts from the **Collections Allowed in Sketch** section. You can optionally provide a more readable name for a concept by selecting it in the **Collections Allowed in Sketch** section and entering a name in the box titled "Human-readable namestring for the term ...".

When the student or experiment participant labels a glyph, they will see these collections as available options in the sidebar.

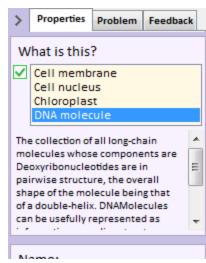

<sup>&</sup>lt;sup>11</sup> Note that any new collections you define here are not permanently added to the knowledge base. They will be specific to this worksheet and will be removed from the knowledge base when the worksheet is closed. This reduces the possibility of naming conflicts across worksheets.

The next section, Allowed Relations, is similar. It allows you to specify which relations the worksheet user can assign. You can search for relations in the knowledge base or define new ones that are specific to the current worksheets.

The last section on this tab, Allowed Annotations, allows you to specify which annotations will be available.

While setting up the workspace subsketch, you can add glyphs, background images, layers, adjust their properties, etc. just like you would in any sketch. These will be saved along with the worksheet.

The next tab of the Worksheet Properties Editor is used when defining a solution for the worksheet. This is only necessary if you intend to use the CogSketch Worksheet Tutor. The solution, if provided, will be a subsketch. Worksheets, when first created, do not have a solution subsketch, so the tab initially looks as follows:

| Worksheet Properties       | for Worksheet-3     |           |                  |          |
|----------------------------|---------------------|-----------|------------------|----------|
| Sketch: Worksheet-3        |                     |           |                  | Z        |
| Solution - Quantitative In | nk Feedback Rubrics | Questions | Grading          | Security |
| Workspace                  | Workspace Concepts  | Sol       | lution - Importa | nt Facts |
| Include solution sub       | osketch?            |           |                  |          |

If you check the "Include solution subsketch?" checkbox, a new subsketch will be added to the sketch (the "solution" subsketch) and that subsketch will be selected. This new subsketch will include any layers you added to the workspace subsketch and those layers will be created with the same properties (i.e., name, genre, and pose) that were used in the workspace It will not include the glyphs on those layers. (Note: You can also use copy/paste to copy fixed-image layers and glyphs between subsketches, so the automatic copying mentioned above is not the only way to copy content from one subsketch to another.) The Worksheet Property Editor will then show additional options on the Solution tab, described below.

Draw your solution in this subsketch as you would any normal sketch. Label the glyphs; add new layers as needed, etc. When you add or delete a layer on the solution subsketch, it will automatically be added or deleted on the workspace subsketch. Note that this does not go the other way – after the solution subsketch has been created, layers added/deleted on the workspace subsketch are not automatically added/deleted on the solution. This is intentional. It allows you to have different layers in the workspace if you so desire (e.g., to provide an extra layer in the workspace for student intermediate work). After you have drawn the solution, go back to the **Solution – Important Facts** tab of the Worksheet Property Editor:

| Solution - Quantitative In                                                                           | nk Feedbac          | ck Rubrics                    | Questions                                                  | Grading         | Sec                 | urity |  |
|----------------------------------------------------------------------------------------------------|---------------------|-------------------------------|------------------------------------------------------------|-----------------|---------------------|-------|--|
| Workspace                                                                                            | Workspac            | e Concepts                    | Solu                                                       | ution - Importa | nt Facts            | 5     |  |
| <ul> <li>✓ Include solution subsketch?</li> <li>✓ Feedback button enabled?</li> </ul>                |                     |                               |                                                            |                 |                     |       |  |
| Tutoring Advice: F<br>Selecting a glyph in the "So<br>useful for tutoring. Choose<br>Solution Items: | lution Glyphs" sect | tion below will sh            | ow facts about t<br>ered important.                        |                 | ight be<br>re facts |       |  |
| Layer 1     Cell membrane (     Cell nucleus (Ob)     DNA molecule (O                                | ject-7333)          | glyph-group                   | with glyph of (<br>and glyph of (<br>and glyph of inside). | Cell nucleus (t |                     |       |  |
|                                                                                                    |                     | DNA molecul                   | e is a DNA mo                                              | olecule.        |                     |       |  |
|                                                                                                    |                     |                               |                                                            |                 |                     | Ш     |  |
|                                                                                                    |                     | Glyph of DNA<br>of Cell nucle | molecule is a                                              | contained by g  | glyph               | -     |  |
| Facts Important for Tuto                                                                             | ring:               |                               |                                                            | *               |                     |       |  |
| Glyph of Cell nucleus is                                                                             | s contained by g    | lyph of Cell me               | mbrane.                                                    |                 | ~                   |       |  |
|                                                                                                    |                     |                               |                                                            |                 |                     | ×     |  |

Click the **Update** button. This will populate the Solution Glyphs box with all the glyphs you drew on the solution subsketch. Clicking on a glyph in this box will show facts known about that glyph. Internal bookkeeping facts and other such facts deemed not useful in tutoring advice are not displayed. You must tell the CogSketch Tutor which facts are actually important. To do this, select a fact and click the button with the picture of an arrow pointing down; this will add the fact to the Facts Important for Tutoring section. You can use the button with the "X" to remove facts from this section. In the picture above, you'll see that two facts about glyphs being contained were marked as important for the tutor. The

first one shown says that the cell nucleus is inside the cell membrane, and the second says that the DNA is inside the nucleus.

If you click on an "important" fact, you can enter advice text that will be displayed if the tutor thinks the student's sketch does not meet the requirements of the fact:

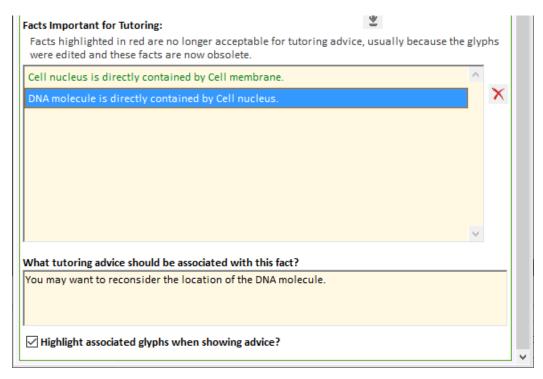

In this example, if the student does not draw the DNA inside the cell nucleus, the suggestion "You may want to reconsider the location of the DNA" will be given to the student.

Usually when a student clicks on a given piece of tutor advice, the glyphs associated with that advice are also highlighted so they can better understand what the advice is about. Sometimes that highlighting gives away the correct answer, so when designing a worksheet, you can optionally disable that highlighting, by unchecking "Highlight associated glyphs when showing advice?".

If the fact included quantities (e.g. an annotation indicating that the length of another entity is 800 meters), you will also be given the change to specify a minimum and maximum allowed value, along with text that will be displayed if the student's sketch falls outside those bounds.

If the fact is about the orientation of an arrow, you can specify an angular tolerance for that arrow. For instance, if a solution arrow is pointed toward the upper right quadrant, then its orientation is 45 degrees. Specifying an angular tolerance of 10 degrees will mean that an arrow that is tilted between 35 and 55 degrees will be considered acceptable. In interpreting the orientations of arrows, 0 degrees means that the arrow is pointed to the right, up is 90 degrees, left is 180 degrees and down is 270 degrees. In general, when specifying minimum and maximum advice for arrows, when the student's arrow orientation is below the

minimum, it should be rotated counter clockwise and when the student's arrow orientation is above the maximum, it should be rotated clockwise.

The tutor can also provide advice if the student drew glyphs differently than the corresponding glyphs in the solution. This is controlled through the **Solution – Quantitative Ink** tab. In the next two screenshots shown below, the teacher wanted the tutor to critique the student if he or she outlined marker beds differently than those of the solution. The teacher did this by first enabling quantitative ink comparison and then entering an acceptable tolerance and tutoring advice text for each marker bed. If you are viewing the solution subsketch while doing this, an area filled in yellow will show you visually what the tolerance means. In the two pictures below, as long as the student's drawing for Marker bed #b falls within the yellow area, the tutor will consider that acceptable.

| 😨 Worksheet Properties for fault-1                                                                                                    |                                                                                                    |                                                                                                    |                                                                                                    |                                                                                                    |                                             | x |
|----------------------------------------------------------------------------------------------------|----------------------------------------------------------------------------------------------------|----------------------------------------------------------------------------------------------------|----------------------------------------------------------------------------------------------------|----------------------------------------------------------------------------------------------------|---------------------------------------------|---|
| Sketch: fault-1                                                                                                    |                                                                                                    |                                                                                                    |                                                                                                    |                                                                                                    |                                             |   |
| Workspace                                                                                                    | Workspa                                                                                                    | ce Concepts                                                                                                    | So                                                                                                    | lution - Importa                                                                                                    | ant Facts                                   |   |
| Solution - Quantitative I                                                                                                    | nk Feedba                                                                                                    | ck Rubrics                                                                                                    | Questions                                                                                                    | Grading                                                                                                    | Securit                                     | y |
| Tutoring Advice: (<br>The tutor can provide feed<br>The tutor can provide feed<br>Solution Glyphs:<br>Layer 1<br>Reverse fault (O<br>Marker bed #b (O<br>Marker bed #b (O<br>Foot wall (Object<br>Movement b (Object)<br>Movement b (Object)<br>Movement a (Object)<br>image | Jback if a student's<br>ink comparison<br>Update<br>bject-374)<br>Object-746)<br>Object-748)<br>bject-754)<br>t-756)<br>oject-773)<br>oject-775) | glyphs look suffic<br>?<br>Tutoring Advice<br>Your drawin<br>right.<br>Your drawin<br>Your draw<br>Your draw<br>Your draw<br>Your draw<br>Your draw<br>the left.<br>Your draw<br>the left. | ently different<br>this iti To<br>g of this ma<br>osition-specifi<br>ing of Market<br>osition-specifi<br>ing of Market<br>osition-specifi | t than those in the<br>lerance: 0.4<br>rker bed isn't<br>ic advice: above<br>ar bed #b is to<br>ic advice: left of<br>ar bed #b is to<br>ic advice: right of<br>ar bed #b is to<br>ic advice: right of<br>ar bed #b is to | quite<br>o high.<br>o low.<br>o far to<br>f | E |

| M             | Hanging wall             |
|---------------|--------------------------|
| 1 P           |                          |
| displacem     | Marker bed #b            |
| Marker bed #a | Monagent b               |
|               | Movement a               |
| Foo           | nt wall<br>Reverse fault |

You can also create subsketches describing common misconceptions that students may have. When the **Worksheet Property Editor** is open, click the **New Subsketch** button on the sketch window. One of the available choices for **Subsketch Type** will be **misconception**:

| 😰 New Subsketch | ×                          |
|-----------------|----------------------------|
| Subsketch Name: | Misconception-AboveBelow-1 |
| Subsketch Type: | misconception ~            |
|                 | OK Cancel                  |

Draw glyphs on the new subsketch illustrating the mistake that a student might make. In the sketch below, the ventricle drawn above the atrium, which is a common mistake students might make (the atrium is actually supposed to above the ventricle).

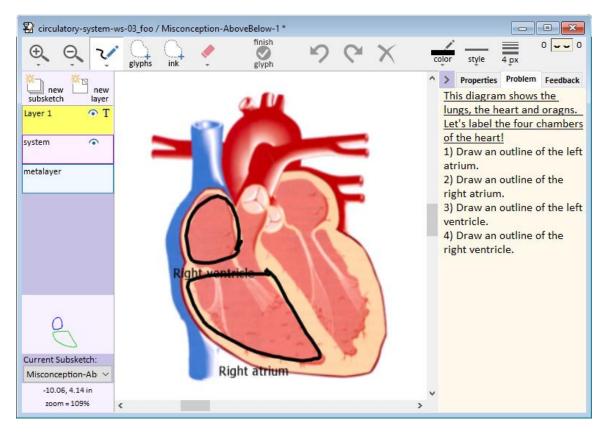

Select the **Solution – Misconceptions** tab in the **Worksheet Property Editor**, and select your misconception subsketch in the box at the top of that page:

| 🖞 Worksheet Properties for circulatory-system-ws-03_foo — 🗆 🗙  |                                      |                                                     |                                                                                              |                 | ×                     |          |
|----------------------------------------------------------------|--------------------------------------|-----------------------------------------------------|----------------------------------------------------------------------------------------------|-----------------|-----------------------|----------|
| Sketch: circulatory-system-v                                   | Sketch: circulatory-system-ws-03_foo |                                                     |                                                                                              |                 |                       |          |
| Workspace Workspa                                              | concentr                             |                                                     | alution Important Facto                                                                      | Colution        | Quantit               | thus lak |
| Workspace Workspace<br>Solution - Misconceptions               | ce Concepts<br>Feedback Rubr         |                                                     | olution - Important Facts<br>Ink Partitioning Regions                                        | Questions       | - Quantita<br>Grading |          |
|                                                                | recubler hubi                        | 103                                                 | ink i u cicioning negions                                                                    | Questions       | Gruung                | Security |
| Misconception Subsketche                                       | Misconcep                            | tior                                                | n-AboveBelow-1                                                                               |                 |                       | ~        |
| Tutoring Advice                                                |                                      |                                                     |                                                                                              |                 |                       |          |
| What tutoring advice shoul                                     | d be given if th                     | e s                                                 | tudent's sketch matches th                                                                   | is misconcep    | tion?                 |          |
| I think you might have the v<br>left ventricle and the right a |                                      |                                                     |                                                                                              | e left atrium i | s just abov           | e the    |
| Glyphs to highlight:                                           |                                      |                                                     |                                                                                              |                 |                       |          |
| Right atrium (Object-150)<br>Right ventricle (Object-149       | )                                    |                                                     |                                                                                              |                 |                       |          |
| Additional Conditions:                                         |                                      |                                                     |                                                                                              |                 |                       |          |
| can choose some of those                                       | facts to be used                     | as                                                  | " section below will show fa<br>additional conditions which<br>ecify at least one condition. |                 |                       | m. You   |
| Misconception Items:                                           |                                      | Fac                                                 | ts About Selected Item:                                                                      |                 |                       |          |
| E Layer 1                                                      |                                      | Ri                                                  | ght ventricle is above Right a                                                               | itrium.         |                       | ~        |
| Right ventricle (Obje                                          |                                      | Right atrium horizontally encloses Right ventricle. |                                                                                              |                 |                       |          |
| □ system                                                       |                                      | Rij                                                 | ght atrium is to the right of f                                                              | Right ventrick  | ē.                    | ~        |
| Conditions:                                                    |                                      |                                                     |                                                                                              | Ψ               |                       |          |
| Facts highlighted in red are<br>these facts are now obsole     |                                      | pta                                                 | ble for conditions, usually b                                                                | ecause glyph    | s were edi            | ted and  |
| Right ventricle is above Rig                                   | ht atrium.                           |                                                     |                                                                                              |                 |                       | ^        |
|                                                                |                                      |                                                     |                                                                                              |                 |                       |          |
|                                                                |                                      |                                                     |                                                                                              |                 |                       | ×        |
| 1                                                              |                                      |                                                     |                                                                                              |                 |                       | ~        |

From there you can specify what advice should be given to the student when their drawing matches the misconception, and which glyphs should be highlighted when they view that advice. You must also specify at least one additional condition that must be met for the misconception to apply. In this example, the worksheet designer specified the condition "Right ventricle is above Right atrium". So, if the student draws a sketch where the right ventricle is above the right atrium, and pertinent portions of the student's drawing match the misconception subsketch, the tutor will give the advice, "I think you might have the ventricles and atria mixed up. Here's a hint: the left atrium is just above the left ventricle and the right atrium is just above the right ventricle."

| 😰 Worksheet Properties for fault-1                                                                                                    |                                                         |                  |    |         |         |          |
|----------------------------------------------------------------------------------------------------|---------------------------------------------------------|------------------|----|---------|---------|----------|
| Sketch: fault-1                                                                                                    |                                                         |                  |    |         |         |          |
| Workspace                                                                                                    | Workspace Workspace Concepts Solution - Important Facts |                  |    |         |         | nt Facts |
| Solution - Quantitat                                                                                                    | ive Ink                                                 | Feedback Rubrics | Qu | estions | Grading | Security |
| Password         You can password-protect the solution and the worksheet property editor to prevent unauthorized users from viewing or changing that information. Note that you must click the "Apply" button for your password changes to go into effect.         Old Password: |                                                         |                  |    |         |         |          |
| Password: ••••••••• Re-enter Password: •••••••                                                                                                    |                                                         |                  |    |         |         |          |
|                                                                                                    |                                                         |                  |    |         |         | -        |

The **Security** tab (see screenshot above) is used to lock your worksheet so that students cannot view the solution. Assign a password and click the "Apply" button. If a password has already been assigned and you wish to change it (as in the screenshot below), the "Old Password" field will be available; you must correctly enter the old password before you can enter a new one.

When a password-protected worksheet is opened, before you can view or edit the solution, you must first choose **Unlock Solution** from the **Edit** menu. You will be prompted for the password, and, if entered correctly, you will be able to view and edit the solution subsketch.

# 7 **COGSKETCH GRADEBOOK**

The gradebook is a convenient tool for organizing and grading sketches submitted by students for assignments in the various courses handled by an instructor. On the **File** menu, choose **Open Gradebook** to use it. The gradebook can be used for multiple classes, each of which can have multiple assignments. The gradebook's main window looks like the following (or at least it will once you've added a few classes):

| 😰 Gradebook              | TAXES VET                       | Contraction of the second   |                      |
|--------------------------|---------------------------------|-----------------------------|----------------------|
| Manage<br>Class Sketches |                                 | Rew class Decident Title    |                      |
| <u> </u>                 | Title GEO201 Structural Geology | Secondary Title Spring 2011 | Start Date 3/21/2011 |
|                          | AS101 Amphibians                | Fall 2011<br>Fall 2011      | 9/5/2011<br>9/5/2011 |
| Preferences              | AS210 Small Mammals             | Winter 2012                 | 1/2/2012             |
|                          |                                 |                             |                      |

# 7.1 ADDING CLASSES, ASSIGNMENTS, AND STUDENTS TO THE GRADEBOOK

The very first time you open the gradebook, no classes will be defined, so the initial list of classes will be empty except for some information describing how to add classes. Click the "New class" button to add a class. The primary and secondary titles assigned can be anything meaningful to you. In the screenshot above, the instructor decided to use the primary title for the course number and name and the secondary title for the quarter in which that class was taught. You can edit and delete classes once you've added them, using the buttons in the toolbar. You can also right-click on a class to edit its description.

Double-clicking a class shows the assignments and students for that class. The "New assignment" and "New student" buttons are used to define assignments and students, respectively. Edit and Delete buttons are available on the toolbar when assignments and/or students are selected.

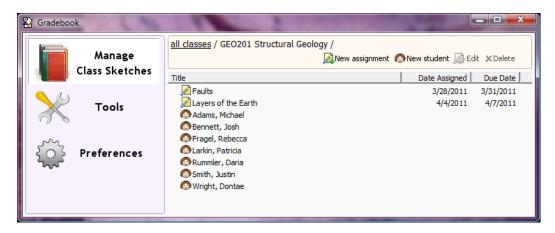

# 7.2 Adding Sketches to the Gradebook

Double-clicking an assignment shows the sketches submitted for that assignment. Doubleclicking a student shows the sketches submitted by that student.

| 😰 Gradebook                                                                                                    | A STORE           |                                 |               | <u> </u>   |  |
|----------------------------------------------------------------------------------------------------|-------------------|---------------------------------|---------------|------------|--|
| Manage       all classes / GEO201 Structural Geology / Layers of the Earth /         Add sketches       Copen         Classes       View grade report |                   |                                 |               |            |  |
| Class Sketches                                                                                                    | Title             | Student(s)                      | Date Received | Score      |  |
|                                                                                                    | Wayers_solution   | <solution sketch=""></solution> | 4/2/2011      |            |  |
|                                                                                                    | 🐴 投 layers_Larkin | Larkin, Patricia                | 4/6/2011      | 63.0 / 100 |  |
|                                                                                                    | 2 Iayers_Rummler  | Rummler, Daria                  | 4/6/2011      | 95.0 / 100 |  |
|                                                                                                    | 🖄 😰 layers_Wright | Wright, Dontae                  | 4/7/2011      | 82.0 / 100 |  |
| Preferences                                                                                                    |                   |                                 |               |            |  |
|                                                                                                    |                   |                                 |               |            |  |

There are a couple ways to add sketches – you can either use drag-and-drop, dragging sketches from the Windows file explorer, or you can use the **Add sketches** button and select the sketches you want to add from a file browsing dialog. Either way, you will be prompted for further information about each sketch added:

| 😰 New sketch - | · layers_Larkin                                                                                                    | ۲  |
|----------------|----------------------------------------------------------------------------------------------------|----|
| Assignment:    | Layers of the Earth                                                                                                    | -  |
| Date received: | 4/ 6/2011                                                                                                    | •  |
|                | Solution Sketch?                                                                                                    |    |
| Score:         | out of possible points                                                                                                    |    |
| Students:      | Adams, Michael<br>Bennett, Josh<br>Fragel, Rebecca<br>Larkin, Patricia<br>Rummler, Daria<br>Smith, Justin<br>Wright, Dontae |    |
|                | OK Canc                                                                                                    | el |

If you're viewing the sketches for a given assignment when you add a sketch, the **Assignment** field will already be set to that assignment for you. If you're viewing the sketches for a student, the **Students** field will already have that student selected for you.

The Date received field is automatically set to the file date of the sketch file that you're adding. You can, of course, change the values of any of the automatically-populated fields if you want. The **Students** field shows a list of all the students defined for the class and provides check-boxes so that you can select which student or students submitted the sketch.

To explain the "Solution Sketch?" and Score fields, let's talk a bit about grading. Through the gradebook, you can use the CogSketch tutor plus the grading criteria defined for a worksheet (via the worksheet property editor described in the section titled "Designing a <u>Worksheet</u>") to automatically grade worksheet sketches submitted by students. If you wish to do this, one sketch in each assignment is treated as the "solution sketch". This is a sketch for which you, the instructor, has created a solution subsketch and defined grading criteria using the worksheet property editor. When adding or editing such a sketch in the gradebook, the "Solution Sketch?" should be checked. This tells the gradebook that it should use that sketch as the solution when grading the students' worksheets. The Score fields are present when adding or editing a sketch in case you want to assign your own grade. They will be filled in for you if and when you run the automatic grader.

Once you click the **OK** button a copy of the sketch file will be made and added to the gradebook. By default, these are added to your Windows **Documents** folder under "cogSketch\gradebook\", organized by class and assignment. You can change the location of these sketches if you wish in the Preferences.

You can always edit the gradebook's information about a sketch later by selecting a sketch and clicking the **Edit** button or by right-clicking a sketch and choosing **Edit <sketchname>** from the shortcut menu. Double-clicking a sketch (or choosing **Open <sketchname>** in **CogSketch** from the right-click menu) will open the sketch, so you can view or edit the sketch itself.

# 7.3 GRADING WORKSHEETS

CogSketch can be used to grade student worksheets automatically. To do so, the following conditions must be met:

- A solution sketch has been entered for the assignment.
- That solution sketch contains a solution subsketch.
- The solution sketch contains grading criteria (entered using the Worksheet Property Editor described in the section titled "<u>Designing a Worksheet</u>").

The automatic grader uses the same CogSketch tutor that can give advice to students while they are working on the worksheets plus the grading criteria to assign scores. Since the grading criteria is extracted from your designated solution sketch, you don't have to decide on it at the time you give the assignment to the students. You can change it whenever you wish, and, of course, you can re-run the automatic grader at any time.

To use the grader, just select one or more sketches and click the **Grade worksheets** button. The grader will first open the associated solution sketches in CogSketch. If the solutions are

password protected, you will be prompted at this time to enter the passwords. Then each of the student worksheets will be opened in CogSketch and graded. Besides assigning a score to each one, a grade report will be created for each worksheet that details each of the criteria on which the student was graded. These reports can be viewed through the gradebook -when one is available for a worksheet, an icon will appear beside that worksheet's listing in the gradebook, as seen in the screenshot below:

| Title                                                                                                    | Student(s)                      |
|----------------------------------------------------------------------------------------------------|---------------------------------|
| 🛃 layers_solution                                                                                                    | <solution sketch=""></solution> |
| 🚰 🐼 layers_Larkin                                                                                                    | Larkin, Patricia                |
| 🖉 🛂 layers_Rummler                                                                                                    | Rummler, Daria                  |
| 🕐 🕅 layers_Wright                                                                                                    | Wright, Dontae                  |
| Service of the service of the ser |                                 |

To view a grade report, select a worksheet and click the **View grade report** button or rightclick a worksheet and choose **View grade report** from the menu that pops up.

These reports are stored in the same folder that contains the gradebook's copy of the sketches you've added. By default, these are added to your Windows **Documents** folder under "cogSketch\gradebook\", organized by class and assignment. You can change the location of these sketches if you wish in the Preferences. If a grade report is available for a sketch, it will be stored in a sub-folder with the same name as the sketch (e.g. Documents\CogSketch\gradebook\Layers\_of\_the\_Earth\layers\_Larkin for the layers\_Larkin sketch). The report is in HTML format can can be viewed in any web browser.

If you later decide to change an assigned score, just edit the sketch's entry in the gradebook (select it and click the **Edit** button). Entering values in the **Score** fields overrides scores assigned by the automatic grader.

# 7.4 EXPORTING/IMPORTING THE GRADEBOOK

An instructor will often want to have the contents of their gradebook on multiple computers – their computers at the office and at the home, for example; or you might just want to make a backup copy of the gradebook (always a good idea). The gradebook provides some tools to make this easy.

Click on the big **Tools** button at the left of the gradebook window and choose **Export** Gradebook.

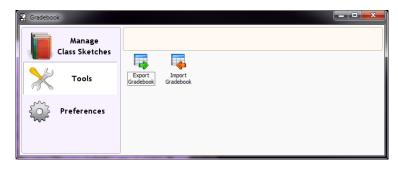

This will create a zip file containing the contents of the gradebook database plus all of its sketches and grade reports.

To import such a zip file, choose the **Import Gradebook** tool and select the zip file you wish to import. Attempts will be made to minimize duplicate entries in your existing database, using the imported data if it is newer than what is in your existing gradebook.

# 8 **COGNITIVE MODELING DEMONSTRATIONS**

One goal of CogSketch is to develop models of human spatial cognition. Presently, CogSketch includes two demonstrations of cognitive modeling: the Perceptual Sketchpad and Geometric Analogy. Both are implemented using Spatial Routines, a modeling approach in which the developer selects a set of *basic operations* such as encoding an image or comparing two images to identify their differences. These operations can be combined to produce a variety of routines for solving different tasks.

The Perceptual Sketchpad shows how shape information can be combined with spatial information when comparing two images. Geometric Analogy shows how this approach can be used to perform visual problem-solving. We describe the two demonstrations below.

# 8.1 PERCEPTUAL SKETCHPAD

CogSketch represents spatial relations between objects in a sketch. However, some tasks require representing relations between the parts of an individual object or glyph. Only by representing the parts that make up a glyph can CogSketch compare glyphs, identify glyphs that are the same shape, and determine the transformations—such as rotations and reflections—between two glyphs. Thus, we have been developing a system for decomposing a glyph into its edges and representing those edges in a way that allows two glyphs to be compared via SME (the Structure Mapping Engine, [3,4]). The goal of this subsystem is to build up a flexible, hierarchical representation of a sketch that will allow two glyphs or two sketches to be compared at the edge level, the object level, or even at the level of groups of objects. In ongoing and future research, we are developing this system as a model of human perception by demonstrating that it produces representations of static, two-dimensional images that can be used to perform spatial reasoning tasks at human levels (e.g. [14,18,19]). This system is accessible through the experimental *Perceptual Sketchpad* mode.

A perceptual sketchpad is similar to a regular sketch. Like other sketches, a saved perceptual sketchpad can be opened with the **Open Sketch** option from the File menu. Users can sketch glyphs within a perceptual sketchpad using the same tools they would normally use. The only difference is that a perceptual sketchpad contains a *sketch lattice*. A sketch lattice is a grid consisting of two or more cells, with two as the default. Glyphs drawn outside of the grid are treated normally. However, any time a glyph is drawn inside the grid, CogSketch will decompose the lines in the glyph into one or more perceptual edges. It will build up an internal representation of each edge's features, as well as the spatial relationships between the edges. Once the decomposition process has been completed, the user can view the system's decomposition of the glyph or use the decomposition to compare the glyph to other glyphs.

The perceptual sketchpad supports two types of comparisons: comparisons between individual glyphs and comparisons between groups of glyphs. If there is only a single glyph in each cell of the grid, CogSketch will directly compare the two glyphs, attempting to identify their corresponding edges. If there is a one-to-one mapping between the edges in the two glyphs, it will attempt to identify a transformation between the glyphs, such as a rotation or reflection. Assuming it finds a valid transformation (including a perfect identity match), it will report this transformation and color-code the edges of the two glyphs to identify which edges correspond. Note that the Perceptual Sketchpad requires a very close match for transformations—each of the corresponding edges must be rotated or reflected about the same axis and must show the same change in length. If the edges don't match closely enough, it will not return a mapping.

If there are multiple glyphs in the two cells, CogSketch will begin by decomposing each glyph into edges in order to identify attributes describing the glyph's shape (such as straight-edged vs. curved-edged). CogSketch will produce a representation for each cell that combines this shape information with the spatial relations between the glyphs. Then, the representations of the two cells will be compared to identify corresponding glyphs. Finally, the glyphs will be color-coded to indicate which glyphs correspond.

In the next two sections, we first describe how you can interact with two example perceptual sketchpads. We then describe how to create and test new perceptual sketchpads.

# 8.1.1 PERCEPTUAL SKETCHPAD EXAMPLES

To see the first example sketchpad, choose **Open Sketch** from the file menu and find the sketch PSketchpad\_Example1.sk located in the "perceptual-samples" directory. You should see a grid consisting of two cells with an "I" shape in each cell. Before you can compare the two glyphs, let's see what edges CogSketch can find. To do this, hold down the right mouse button anywhere on the grid outside of the two glyphs and choose "Perception / Decompose All Glyphs." The decomposition process should take only a few seconds, although it may require more time on slower machines. After decomposition is completed, CogSketch will assign a different color to each edge so that you can see the edges it found. If you are unclear as to exactly where one edge stops and another begins, you can click on an edge to select it. Note that while the "I" shape on the left appears to have been represented perfectly, the horizontal edges of the "I" shape on the right have been broken up every place a vertical hash mark intersects them. However, for many tasks, including the one we are about to attempt, the system will group the horizontal edge segments back together to form complete edges. Once you are done viewing the edges, you may go back to the normal view by holding the right mouse button down on the grid and choosing "Perception / Unmark All Glyphs." Remember, you must hold the mouse outside of any glyphs to do this.

To compare the two glyphs, hold the right mouse button down on the grid and choose "Do Routine: Compare Images." This process may take several seconds. After comparison is complete, CogSketch will color the edges to identify the edges that correspond in the two glyphs. As you can see, CogSketch has identified a set of corresponding edges in which the right glyph has been rotated 90 degrees from the orientation of the left glyph. Because the comparison was only looking at the overall shape of the glyphs, the inner hash marks on the right glyph were ignored during comparison. They are now grayed out to indicate that no correspondence was found between them and edges in the left glyph. If you hold the right mouse button down and choose "Inspect Spatial Routine," you can see the primary spatial operations that were used by the Perceptual Sketchpad. In this case, there is only one: "Compare Shapes." If you select it, it will describe the transformation it identified.

Now try opening the other Perceptual Sketchpad example sketch, PSketchpad\_Example2.sk, also located in the "perceptual-samples" directory. As you can see, this sketch contains

several glyphs in each cell of the grid. If you want, you can decompose the glyphs by holding down the right mouse button on the grid and choosing "Perception / Decompose All Glyphs." However, if you instead choose "Do Routine: Compare Images", CogSketch will begin the comparison process by decomposing the glyphs.

At the end of the comparison process, CogSketch colors the glyphs to indicate those that correspond to each other in the two cells. Those glyphs on the left that fail to correspond to anything are left black. Note that CogSketch combined information about each glyph's shape with information about the spatial relations between the glyphs in order to identify the corresponding glyphs in the two cells.

# 8.1.2 CREATING A NEW PERCEPTUAL SKETCHPAD

The first thing to remember when creating a new perceptual sketchpad is that the glyph decomposition code is experimental. We appreciate any feedback you can provide regarding problems with the glyph decompositions, including bug reports (see Troubleshooting, Section 10.1) and actual sketch files.

To make a new perceptual sketchpad, go to the file menu and choose **New Perceptual Sketchpad**. CogSketch will create a new sketch containing a grid with two cells. The grid will be sized to fit the current window size when the sketch is first created. If you later resize the window, you may find the grid to be too large or too small. However, you can resize the grid by click on any edge of the grid and dragging.

To draw a glyph in the sketchpad, simply follow the usual rules: sketch out the glyph and then click on the "Finish Glyph" button. Remember, you can hold down the right mouse button and choose "Perception / Decompose All Glyphs" to see what edges CogSketch found in your glyphs. If the glyphs have already been decomposed, you can also select "Perception / Show Edges and Junctions for Glyphs." Afterwards, you can hold down the right mouse button on the grid and choose "Unmark All Glyphs" to go back to the normal glyph view, although this is not necessary.

Once at least one glyph has been drawn in each cell of the grid, you can right-click on the grid and choose "Do Routine: Compare Images" to compare the glyphs in the two cells of the grid. As explained in the previous section, the comparison will work differently depending on whether there is only glyph in each cell or there are multiple glyphs. If there is just one in each cell, CogSketch will compare the two glyphs and color-code the glyphs' edges to indicate the corresponding edges. If there are multiple glyphs, CogSketch will color-code the glyphs themselves to indicate the corresponding glyphs, leaving those glyphs that fail to correspond in their original color.

# 8.2 GEOMETRIC ANALOGY

To see our geometric analogy model in action, start CogSketch and open the sketch "GeometricAnalogy.sk" in the "perceptual-samples" directory. This file contains our adaptations of four geometric analogy problems from Evans' classic ANALOGY paper [2]. (To run the full set of 20 problems, you can load "FullGeometricAnalogy.sk." Note that this file may take a minute or two to load.) You can use the file to run the model on those

problems, modify the problems, or write your own problems from scratch. Let's begin by going to Evans problem 1. Make sure "1" is selected under Current Subsketch:

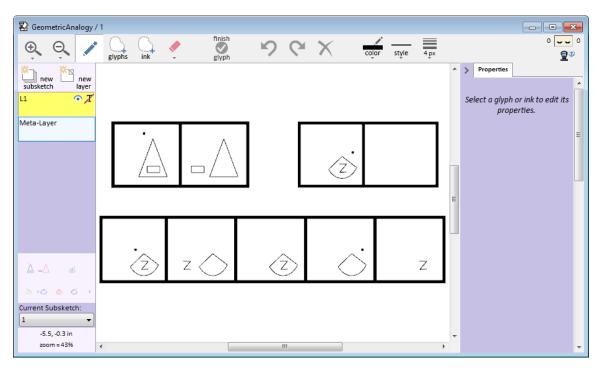

This subsketch contains three *sketch lattices*. Sketch lattices are used to break up a sketch into parts. In this case, the two top lattices describe the problem ("A is to B, as C is to…?"), while the bottom lattice describes the five possible answers.

Hold down the right mouse button on any of the lattices, making sure not to click on an actual glyph, and select "Do Routine: Geometric Analogy". This will cause the model to begin building up a representation of each figure in the problem. The model will also segment each glyph into its component edges. This is necessary so it can determine which glyphs have the same shape, as well as computing spatial transformations between shapes (e.g., rotations and reflections). CogSketch will also identify qualitative spatial relations between the glyphs in each figure. CogSketch will build up a *shape representation* to describe the edges in a glyph and the relations between those edges, as well as a *picture representation* to describe the glyphs in a figure and the relations between those glyphs.

After doing this, the model will perform the geometric analogy task, as described in [20,22]. Because the current model is fully implemented in Spatial Routines, we will be able to inspect the various operations used to solve a problem.

When the task is completed, CogSketch will highlight the correct answer. You can now examine how the model solved the problem. Try right-clicking inside the upper-left square, making sure not to click on an actual glyph, and choosing "Inspect Spatial Routine." This will bring up the Routine Inspector, which shows the various spatial operations used. It will only show you operations that involve the particular square you right-clicked on. In this case, we are looking at operations related to "Image A" from the geometric analogy problem

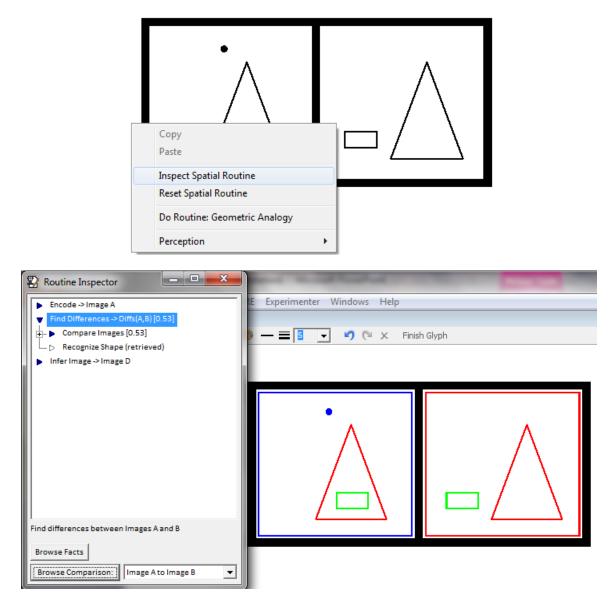

"A is to B as C is to...?". Try clicking on the triangle next to "Find Differences -> Diff(A,B)."

The operation you've selected is the one that compared images A and B and found the differences between them. As you can see, CogSketch has color-coded the glyphs to identify the corresponding elements in this comparison. If you'd like to know more about this comparison, you can click "Browse Facts" to open up a web browser with the list of facts describing the differences between the images, or you can click "Browse Comparison" to browse the comparison computed by the Structure-Mapping Engine. You can also inspect the sub-operations of this operation: try clicking on the triangle next to "Compare Images." Note that for each pair of corresponding glyphs, a "Compare Shapes" operation was computed to identify the relations between the shapes. If you select one of these, it will show you the corresponding edges. Finally, there is a "Recognize Shape" operation for the small dot. In this case, the model hadn't seen a dot before (the model only considers shapes

in the current problem; so it is only "recognizing" that is has seen a shape before in the same problem).

Let us suppose you've clicked on "Browse Facts." You can now see the facts describing the differences between images A and B. These facts are similar to the ones described in [20], although the terminology has changed somewhat. **changeBetweenImages** describes a fact that is true in one of the images but not the other. In this case, we can see that one change between **Image-2** and **Image-1** is that **Image-1** has an object **above** another object. This above object is arbitrarily called **Element-3**, but you can see from the color-coding that it is the dot. **changeBetweenImagesFromTo** describes how an object changes from one image to another. In this case, the change to **Element-3** is simply that it is absent in **Image-2** but present in **Image-1**. Finally, note that **Element-3**'s shape type, (**StrictShapeTypeFn 2 0**), has also been recorded. This shape type is represented by an arbitrary symbol. Because the recognize-shape operation failed to find other objects with the same shape as the dot, it is the only object so far with this shape type. Later, the model will recognize that other images in the problem also contain dots, and they will be assigned the same shape type.

At this point, if you want to consider the problem further, you could try clicking on "Infer Image -> Image D" to see how the model inferred the answer image. Alternatively, you could open up a Routine Inspector for one of the other squares in this problem.

Feel free to repeat this process for any of the Evans problems contained in the files GeometricAnalogy.sk and FullGeometricAnalogy.sk. You can also create your own variations of the problems by copying-and-pasting glyphs, deleting glyphs (use the delete button on the toolbar or the delete key to delete a glyph), or moving glyphs around. Finally, you can go to the final subsketch, entitled "Make-Your-Own," and build a new geometric analogy problem from scratch. There are two ways to make your own glyphs. You can either draw them in CogSketch or import them from PowerPoint. You can import from PowerPoint by drawing a shape in PowerPoint and then copy-and-pasting into CogSketch. The advantage of using PowerPoint is that you can build exact shapes with perfectly straight lines, such as the ones used in this example. While our system for decomposing a glyph into its edges works reasonably well on hand-drawn glyphs, you can switch to PowerPoint shapes.

# 9 DATA GATHERING FOR LABORATORY EXPERIMENTS

CogSketch can be used as a platform for laboratory experiments. It gatherings timing data for all the points sampled during each ink stroke and for each action the user takes (undo/redo, deletions, resizing, moving, editing labels, etc.). The timing is accurate to the thousandth of a second.

We don't yet have a full authoring environment for experiments but we do provide a sample experiment that you can edit. We can help design more complex experiments. Just email us at <u>cogsketch-feedback@cs.northwestern.edu</u>. More information about the capabilities of an experiment sketch are described later in this section.

## 9.1 THE SAMPLE EXPERIMENT

The sample experiment can be found in the following folder:

#### Documents\CogSketch\samples\experiment-samples\

Upon opening the sketch you will be asked if you want to run the experiment or edit the sketch.

| to run the expe | tains an experiment. Would you like<br>riment or just edit the sketch? | - □ × |
|-----------------|------------------------------------------------------------------------|-------|
|                 | I<br>Subject Name: A-25<br>OK Cancel                                   |       |
| CogSketch.      | draw                                                                   |       |

If you choose **Run**, you will be prompted for the experiment participant's ID. This can be anything. It will be used when saving the sketch containing the participant's work during the experiment. Then click the **Start** button to begin the experiment. Your participant will then be presented with the first subsketch in the experiment, along with the instructions for that subsketch (if any). If there are multiple subsketches, each time the participant finishes with one of them and clicks the **Next** button, the next subsketch and its instructions will be presented. The final subsketch will have a **Finish** button. When that is pressed, the participant's sketch will be saved and you will be asked if you want to restart the experiment or just exit.

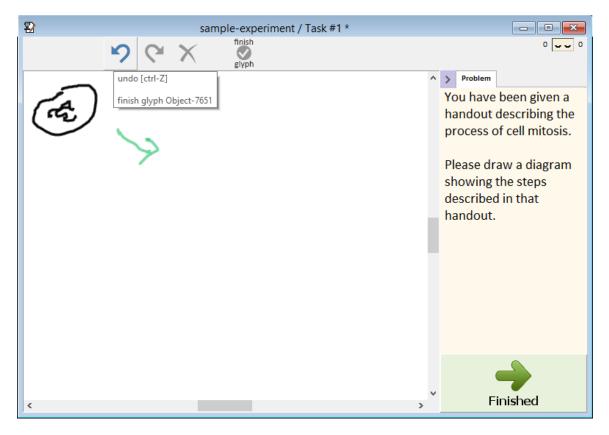

| 2                                                                    |        | sa  | mple-exper | iment / Su     | bsketch | า 1 * |          |     |                                                               |         |                       | x   |
|----------------------------------------------------------------------|--------|-----|------------|----------------|---------|-------|----------|-----|---------------------------------------------------------------|---------|-----------------------|-----|
| € ♀ ٧                                                                | glyphs | ink |            | inish<br>ogyph | 9       | 6     | $\times$ | col | or style                                                      | 4 px    | 0 🖵                   | • 0 |
| inew inew layer<br>Layer 1 • T<br>metalayer                          |        |     |            |                |         |       |          |     | > Properties<br>B Z U =<br>Calibri<br>Enter inst<br>your part | ■   ≣ ≣ | i ≣ i<br>√ 14<br>s to | ¥   |
| Current Subsketch:<br>Subsketch 1 v<br>-0.55, 2.13 in<br>zoom = 100% | <      |     |            |                |         |       | >        | *   |                                                               |         |                       |     |

If you instead choose to edit the experiment sketch, you will see a screen like this:

You can click the right side and edit the instructions that will be given for the current subsketch. If you leave it blank, no instruction will be given to the participants and that portion of the screen will be hidden when the experiment is running.

Each subsketch is treated as a different task within the experiment. They will be presented to the participants in the order they were created. Each subsketch can have different instuctions.

To try out your experiment, just save the experiment sketch and open it again. You will be asked if you want to run the experiment.

## 9.2 DESIGNING MORE COMPLEX EXPERIMENTS

As mentioned before, we don't yet have an authoring environment for creating experiment sketches that can make use of all the capabilities that CogSketch has available. Email us at <u>cogsketch-feedback@cs.northwestern.edu</u> and we can help you create such experiments.

At present, the following can be configured:

- For the sketch as a whole:
  - Overall experiment instructions. These are displayed on the opening screen where the participant's ID is entered.

- Instructions that should be shown to the participant at the conclusion of the experiment.
- Ordering of the subsketches within the experiment. Each subsketch will be presented to the subject in order. So each subsketch is basically one task within the experiment.
- Subject name prompt. (Some experimenters wanted custom text for this prompt.)
- For each subsketch:
  - We have a variety of user-interface skins available that control whether or not various capabilities of CogSketch are available when running the experiment. The sample experiment sketch described above has a very simple skin. Participants can only draw, undo, redo, delete, and create glyphs.
  - Instructions shown to the participant for the subsketch
  - o Allowed collections for glyphs, or free-text extry; if relevant to the experiment.
  - Allowed relations for glyphs, or free-text extry; if relevant to the experiment.
  - o Allowed annotations for glyphs; if relevant to the experiment.
  - Allotted time for each subsketch.
  - Default ink line width.
  - Initial view boundaries. For some experiments, just fitting the view to the current subsketch boundaries is not sufficient.
  - Whether or not the right click menu should be disabled.
  - Whether or not the user can assign their own namestrings to glyphs.
  - o Initial interaction mode (usually this is the ink drawing tool)
  - Audio file to be played when the subsketch is first shown.

# **10 TROUBLESHOOTING**

CogSketch is still under development. Consequently, it is quite possible that some errors will be encountered. The email address for bugs is <u>cogsketch-bugs@cs.northwestern.edu</u>. When submitting a bug report, please include the following:

- 1. A description of what went wrong, in as much detail as you can muster.
- 2. A summary of information about the machine you were using (i.e., operating system, amount of RAM and free disk space, CPU speed).
- 3. The sketch you were working on.

Note that the error logs can get large. If a log is over 1 MB or so, you may want to zip (compress) the file before emailing it since most email providers have a limit on the size of email attachments.

5. Any other information you can provide. For example, a screen capture showing what error dialog popped up, or illustrating a display problem, is often helpful.

Another source of information to include in a bug report is information from the console window. While CogSketch is running, a small CogSketch icon will appear in your Windows tool-tray<sup>12</sup>. Double-clicking on this icon will pop up the console window. (It is important to not close this window while CogSketch is running, since that will cause CogSketch to exit. The console window is closed automatically upon exiting CogSketch.) If CogSketch seems unresponsive, check the console window and you may find an error message displayed. If there is, please copy and paste this into your bug report.

If the console window is still responding, you can generate a backtrace by typing

:zoom :all t :verbose t

Such traces can be very useful to include in your bug report.

<sup>&</sup>lt;sup>12</sup> When you hover your pen or mouse over it, a tooltip appears saying "Allegro Common Lisp Console", because CogSketch is written in Allegro Common Lisp.

## **10.1 KNOWN PROBLEMS**

- One person had trouble installing CogSketch on Windows 8 the installer aborted and gave the error message "The wizard was interrupted before CogSketch could be completely installed." Getting the latest Windows Updates fixed the problem. Early versions of Windows 8 apparently did not completely support the Windows Installer API in a backwards-compatible manner.
- If CogSketch crashes, it can lead to corruption in the knowledge base. The best way to fix this is to revert to the knowledge base from the original distribution, or from a backup that you have made. Please see Section 2.2 for instructions.
- While ink processor crashes have become quite rare, they are still possible. The healing touch of your cursor on the icon representing the ink processor that is crashed should restore it.
- Usually if your graphics driver doesn't support CogSketch's OpenGL windows, you'll get an error message saying something to that effect. On at least one machine configuration, though, the sketching windows failed to be created but no error message was generated when creating a new sketch or opening an existing one, CogSketch hung while displaying a message saying "Starting MMI and Ink-Processor ..." and no sketching window was created. Installing the latest graphics driver for that machine fixed the problem.
- CogSketch disables Windows Pen Flicks, which removes a lot of the delays when inking on a pen-enabled computer. Otherwise, Windows waits until the mouse/pen has moved certain distance before passing events to CogSketch just in case you might be making a PenFlicks gesture, which means that there is an annoying delay whenever you start to draw. Furthermore, in the CogSketch preferences, you can disable press-and-hold for right-click, which reduces the delay even more. However, due to an annoyance in Windows, unless you also disable press-and-hold for all applications, there is still a little delay. If you wish to get rid of this delay entirely, do the following:
  - 1) Open the Control Panel.
  - 2) Pick "Hardware and Sound"/ "Pen and Input Devices" (or "Pen and Touch").
  - 3) This opens the dialog shown below. On the "Pen Options" tab, click "Press and hold", and then click the Settings button.

| 2 Pen and Input Device:                                                         | s                                                     |                              | × |  |  |  |  |  |
|---------------------------------------------------------------------------------|-------------------------------------------------------|------------------------------|---|--|--|--|--|--|
| Pen Options Pointer Opt                                                         | tions Flic                                            | s                            |   |  |  |  |  |  |
| Pen actions<br>Use the pen to interact with items on the screen. You can adjust |                                                       |                              |   |  |  |  |  |  |
|                                                                                 | the settings for each pen action.                     |                              |   |  |  |  |  |  |
| Pen action                                                                      |                                                       | Equivalent mouse action      |   |  |  |  |  |  |
| Single-tap                                                                      |                                                       | Single-click<br>Double-click |   |  |  |  |  |  |
| Double-tap<br>Press and hold                                                    |                                                       | Right-dick                   |   |  |  |  |  |  |
| Start Tablet PC Input                                                           | Panel                                                 | None                         |   |  |  |  |  |  |
|                                                                                 |                                                       |                              |   |  |  |  |  |  |
|                                                                                 | Settings                                              |                              |   |  |  |  |  |  |
| Pen buttons                                                                     | Pen buttons                                           |                              |   |  |  |  |  |  |
| Use the pen button                                                              | Use the pen button as a <u>right-click</u> equivalent |                              |   |  |  |  |  |  |
| Use the top of the pen to <u>e</u> rase ink (where available)                   |                                                       |                              |   |  |  |  |  |  |
|                                                                                 |                                                       |                              |   |  |  |  |  |  |
|                                                                                 |                                                       |                              |   |  |  |  |  |  |
|                                                                                 |                                                       |                              |   |  |  |  |  |  |
| ОК Cancel Apply                                                                 |                                                       |                              |   |  |  |  |  |  |

4) On the Settings dialog, uncheck "Enable Press and hold for right-clicking":

| 1 | / Press and Hold Settings                                                                                                  |  |  |  |  |  |  |
|---|----------------------------------------------------------------------------------------------------|--|--|--|--|--|--|
| Γ | Enable press and hold for right-clicking                                                                                   |  |  |  |  |  |  |
|   | Speed                                                                                                    |  |  |  |  |  |  |
|   | You can change the amount of time you must press and hold<br>before you can perform a right-click equivalent.              |  |  |  |  |  |  |
|   | Speed: Short - C Long                                                                                                    |  |  |  |  |  |  |
|   | Duration                                                                                                    |  |  |  |  |  |  |
|   | You can change the amount of time during press and hold to<br>perform a right-click action.                                |  |  |  |  |  |  |
|   | Duration: Short — Duration: Long                                                                                           |  |  |  |  |  |  |
|   | Test settings                                                                                                    |  |  |  |  |  |  |
|   | To test your settings, press and hold the graphic.<br>The graphic changes when you perform press<br>and hold successfully. |  |  |  |  |  |  |
|   | OK Cancel                                                                                                    |  |  |  |  |  |  |

• CogSketch uses OpenGL for rendering. On some very old Tablet PCs, OpenGL hardware support only works in landscape mode, not portrait mode. If you start CogSketch in one display mode and switch to the other, it will hang on such machines.

The only workaround for such machines is to close CogSketch before switching display modes.

# **11 FUTURE PLANS AND FEEDBACK**

We have a number of planned extensions for CogSketch. We seek your feedback to help us prioritize. Here are a few of the things we are thinking of.

## **11.1 WORD-BASED CONCEPT PICKER**

A high priority for us is making it easier to find concepts when authoring Sketch Worksheets and in the open-interface mode. Open-interface mode is designed for scientists and developers, so we don't feel the need to shield you from the KB internals once you've found them. But we would like to make it a lot easier for you to find and extend them. The KB already contains mappings from WordNet to OpenCyc concepts in it. We plan to exploit these mappings so that you can enter a word into the concept picker box, and get back a small set of choices of possible concepts to use. The free-text concept labeler is a way for us to gather data on the vocabulary and phrasing that people tend to use, and thus will help us develop these capabilities.

# **11.2** AUTHORING ENVIRONMENT FOR SPATIAL ROUTINES

The cognitive models of visual processing in CogSketch are built in the Spatial Routines language developed in Andrew Lovett's Ph.D. thesis [23]. We plan on implementing an integrated development environment (IDE) for spatial routines, so that cognitive scientists can more easily write their own spatial models on top of CogSketch, at a level of abstraction that should be more suitable for formulating computational models.

# **11.3 EVERYDAY PHYSICAL SEMANTICS**

To support STEM education, CogSketch has to have a reasonable level of understanding about how objects interact, including interactions between shape, forces, motion, and materials, is necessary. The relevant level of understanding is mostly qualitative – detailed numerical methods and traditional simulations are not appropriate because such information is not yet specified during conceptual design. You can try out the current facilities by using Design Coach, a CogSketch application built into the software. We expect that similar properties will hold for sketching in support of geoscience education and other STEM-relevant domains. We are integrating prior QRG research results (e.g. [15]) to provide this level of understanding for the contents of sketches. You can access some experimental facilities from the QM menu, which only appears in Developer mode currently.

# **11.4 Specialized interfaces & authoring tools**

We see the worksheet interface as the first of a set of specialized interfaces that allow CogSketch to be customized for particular experimental and/or educational purposes. Customization can allow us to develop specialized concept picking interfaces that are very

efficient and easy to use. For example, our military sketch understanding system [11] lets you select from over 800 different concepts easily<sup>13</sup>.

Our goal is to have a library of interface types, to make it straightforward for scientists to put together experiments, and for curriculum and educational software designers (and ideally teachers and students) to create new activities and tutoring systems. Given feedback on what types are most effective, we can create authoring tools that simplify creating specialized interfaces.

## **11.5 SPEECH PROCESSING**

Given that people talk to each other during sketching, why don't we use speech recognition in CogSketch? The answer is a little complicated. First, prior nuSketch systems did support speech recognition. We dropped it for CogSketch for several reasons. First, speech I/O is generally unsuitable for classroom situations. Second, unfortunately, today's speech recognition systems are still not very good. To get high recognition rates requires the speaker to train the system, wear a noise-cancelling microphone, and carefully restrict the vocabulary and grammar of what is said. This means that for many people today, speech recognition is too hard to use.

That said, being able to do simple speech commands (e.g., "end") would enable someone to leave their pen where it is, when using a Tablet PC. And the technology is improving. We will reactivate speech recognition as an option at some point, but it is currently very low on our list of priorities.

<sup>&</sup>lt;sup>13</sup> Assuming you're a military person who already knows that symbology, of course.

# 12 **References**

- 1. Barker, K. and Blythe, J. and Borchardt, G. and Chaudhri, V. and Clark, P. and Cohen, P. and Fitzgerald, J. and Forbus, K. and Gil, Y. and Katz, B. and Kim, J. and King, G. and Mishra, S. and Morrison, C. and Murray, K. and Otstott, C. and Porter, B. and Schrag, R. and Uribe, T. and Usher, J. and Yeh, P. A knowledge acquisition tool for course of action analysis, in *Proceedings of the Innovative Applications of Artificial Intelligence Conference*, 2003.
- 2. Evans, T. (1968). A program for the solution of geometric-analogy intelligence test questions. In M. Minsky (Ed.), *Semantic Information Processing*. Cambridge, MA: MIT Press.
- Falkenhainer, B., Forbus, K., & Gentner, D. (1986). The Structure-Mapping Engine. (Tech. Rep. No. UIUCDCS-R-86-1275, UILU-ENG-86-1732). Urbana, Illinois: University of Illinois at Urbana-Champaign, Department of Computer Science.
- 4. Forbus, K., Ferguson, R., & Gentner, D. (1994). Incremental structure-mapping. *Proceedings of the Cognitive Science Society.*
- 5. Forbus, K., Ferguson, R., & Usher, J. (2000). Towards a computational model of sketching. *Proceedings of QR2000*. Morelia, Mexico.
- 6. Forbus, K., Hinrichs, T., de Kleer, J., & Usher, J. (2010). FIRE: Infrastructure for Experience-based Systems with Common Sense. *AAAI Fall Symposium on Commonsense Knowledge*, Arlington, VA.
- 7. Forbus, K., Lockwood, K., Klenk, M., Tomai, E., & Usher, J. (2004). Open-domain sketch understanding: The nuSketch approach. *AAAI Fall Symposium on Making Penbased Interaction Intelligent and Natural*. Washington, DC.
- 8. Forbus, K., Tomai, E., & Usher, J. (2003). Qualitative spatial reasoning for visual grouping in sketches. *Proceedings of the Seventeenth International Workshop on Qualitative Reasoning.* Brasilia, Brazil.
- 9. Forbus, K., & Usher, J. (2002). Sketching for knowledge capture: A progress report. *IUI'02*. San Francisco, California.
- 10. Forbus, K., Usher, J., & Tomai, E. (2005). Analogical learning of visual/conceptual relationships in sketches. *Proceedings of AAAI-05*.
- 11. Forbus, K. Usher, J., & Chapman, V. (2003). Qualitative spatial reasoning about sketch maps. *Proceedings of the Fifteenth Annual Conference on Innovative Applications of Artificial Intelligence*. Acapulco, Mexico.
- 12. Forbus, K., Gentner, D., & Law, K. (1995). MAC/FAC: A model of Similarity-based Retrieval. *Cognitive Science*, 19(2), pp 141-205.

- 13. Forbus, K., Usher, J., Lovett, A., & Wetzel, J. (2011). CogSketch: Sketch understanding for Cognitive Science Research and for Education. *Topics in Cognitive Science*, pp 1-19.
- 14. Jee, B., Gentner, D., Forbus, K., Sageman, B. and Uttal, D. (2009). Drawing on experience: Use of sketching to evaluate knowledge of spatial scientific concepts. In *Proceedings of the 31st Annual Conference of the Cognitive Science Society*. Amsterdam, The Netherlands.
- 15. Kim, H. (1993). Qualitative reasoning about fluids and mechanics. Ph.D. dissertation and ILS Technical Report, Northwestern University.
- Lockwood, K., Lovett, A., and Forbus, K. (2008). Automatic Classification of Containment and Support Spatial Relations in English and Dutch. In the *Proceedings of Spatial Cognition*.
- Lockwood, K., Lovett, A. and Forbus, K. (2008). Automatic Classification of Containment and Support Spatial Relations in English and Dutch. In *Spatial Cognition VI: Learning, Reasoning, and Talking about Space: Lecture Notes in Computer Science 5248* (pp. 283-294). Berlin, Heidelberg: Springer-Verlag.
- 18. Lovett, A., Gentner, D., & Forbus, K. (2006). Simulating time-course phenomena in perceptual similarity via incremental encoding. *Proceedings of the Twenty-Eighth Annual Meeting of the Cognitive Science Society.*
- 19. Lovett, A. Forbus, K., & Usher, J. (2007). Analogy with qualitative spatial representations can simulate solving Raven's Progressive Matrices. *Proceedings of the 29th Annual Conference of the Cognitive Science Society*. Nashville, TN.
- 20. Lovett, A., Tomai, E., Forbus, K., and Usher, J. (2009). Solving geometric analogy problems through two-stage analogical mapping. *Cognitive Science* 33(7), pp 1192-1231.
- 21. Lovett, A., & Forbus, K. (2011). Organizing and representing space for visual problem solving. *Proceedings of QR-2011*.
- 22. Lovett, A., & Forbus, K. (2012). Modeling multiple strategies for solving geometric analogy problems. *Proceedings of the Thirty-Fourth Annual Conference of the Cognitive Science Society.* Sapporo, Japan.
- 23. Lovett, A. (2012). Spatial Routines for Sketches: A Framework for Modeling Spatial Problem-Solving. Doctoral dissertation, Northwestern University, Department of Electrical Engineering and Computer Science, Evanston, Illinois.
- 24. Rasch, R., Kott, A., & Forbus, K. (2002). AI on the Battlefield: An experimental exploration. *Proceedings of the 14th Innovative Applications of Artificial Intelligence Conference*. Edmonton, Canada.
- 25. Shipley, T., Glazek, K., & Forbus, K. 2010. Using CogSketch to study and teach spatial thinking. Presentation at 6<sup>th</sup> International Conference on Geographic Information Science, Zurich, Switzerland, September.

- 26. Wetzel, J. and Forbus, K. (2008). Integrating Open-Domain Sketch Understanding with Qualitative Two-Dimensional Rigid-Body Mechanics. In *the Proceedings of the 22nd International Workshop on Qualitative Reasoning*. Boulder, CO.
- 27. Wetzel, J. and Forbus, K. (2009). Automated Critique of Sketched Mechanisms. In *Proceedings of the 21st Innovative Applications of Artificial Intelligence Conference*. Pasadena, California.
- 28. Wetzel, J. and Forbus, K. (2010). Design Buddy: Providing Feedback for Sketched Multi-Modal Causal Explanations. In *Proceedings of the 24th International Workshop on Qualitative Reasoning*. Portland, Oregon.
- 29. Wetzel, J. and Forbus, K. (2012). Teleological Representations for Multi-Modal Design Explanations. *Proceedings of the 26th International Workshop on Qualitative Reasoning*. Los Angeles, California.
- 30. Yin, P., Forbus, K., Usher, J., Sageman, B. & Jee, B. (2010). Sketch Worksheets: A Sketch-based Educational Software System. *Proceedings of the 22nd Annual Conference on Innovative Applications of Artificial Intelligence.*
- 31. Yin, P., Chang, M. D. and Forbus, K. D. (2010). Sketch-based Spatial Reasoning in Geologic Interpretation. In *Proceedings of the 24th International Workshop on Qualitative Reasoning*. Portland, Oregon.

# **13 APPENDIX A: KEYBOARD SHORTCUTS**

Drawing:

- F2: Draw mode
- F3: Glyph select
- F4: Ink select
- F5: Erase
- F7: Finish glyph
- Ctrl-[: Decrease line thickness
- Ctrl-]: Increase line thickness

### File operations:

- Ctrl-N: New sketch
- Ctrl-O: Open sketch
- Ctrl-S: Save
- Ctrl-Alt-S: Save As
- Ctrl-Alt-Shift-S: Save sketch as case in the knowledge base
- Ctrl-F4: Close sketch
- Ctrl-P: Print sketch
- Alt-F4: Exit

Edit operations:

- Del: Delete selected items
- Tab: Moves to the next glyph upwards in the occlusion order on a given layer and selects it.
- Shift-Tab: Moves to the next glyph downwards in the occlusion order on a given layer and selects it.

View operations:

- Ctrl-B: Show underlying blob representations
- Ctrl-G: Grey out current layer
- Ctrl-R: Redraw
- Ctrl-+: Zoom in
- Ctrl--: Zoom out
- Ctrl-W: Normal zoom
- Ctrl-Alt-W: Fit to window
- Ctrl-K: KQML server status
- Ctrl-I: Inspect knowledge about selected glyphs

## Analogy operations:

• Ctrl-Alt-Shift-A: Compare two layers

Help operations

• F1: Show help

# 14 **APPENDIX B: GLOSSARY**

**Collection:** What represents concepts in Cyc-derived knowledge bases. Examples of collections include Dog, DestructionEvent, and SecondOrderCollection. Collections are related via monotonic inheritance, via the genls relation. In CogSketch, conceptual labels are typically expressed in terms of collections. In open sketching mode, the internal collection names are used (e.g. BankBuilding, if one drew a bank), while in worksheets, authors generally provide friendlier, everyday names for concepts (e.g. "Bank").

**Glyph:** An entity in a sketch. Glyphs consist of a set of *ink*, the marks which represent the spatial aspects of it in the sketch, and the *content*, a conceptual entity which is what that ink stands for.

Ink Processor: A software process inside CogSketch that performs some of its visual computations.

**Layer:** Just as an acetate layer can be laid over a map and drawn upon, without changing anything on the map itself, a layer allows new spatially registered information to be added to a sketch without changing what else is drawn there. Relationships between layer are not automatically computed, for example. All the layers in the same subsketch are spatially registered.

**Metalayer:** A special layer where each subsketch is treated as a glyph. Relations can be drawn on the metalayer to express relationships between subsketches. For example, subsketches might represent distinct states of a multi-state process, with arrows used to explain the sequence in which these states take place. The genre of the metalayer is abstract, i.e., the position of two glyphs on the metalayer tells you nothing about the relative positions of the entities in the two subsketches.

**Microtheory:** A local context within either CogSketch's working memory or the knowledge base. Microtheories enable multiple incompatible states to be represented without causing clashes. Microtheories are also connected via an inheritance relationship (gen1Mt), forming a logical environment within which reasoning is performed. In CogSketch, there is a microtheory for each sketch, for each subsketch of that sketch, and for each layer on that sketch, with layers inheriting from subsketches, which in turn inherit from the sketch. This partitioning of the facts inside it is what keeps the student and teacher sketches distinct in worksheets, and enables sequences and processes to be represented via multiple states in the metalayer.

**nuSketch:** The sketch understanding architecture underlying CogSketch.

**Polyline:** A list of points, which can be considered as a list of line segments. This is the geometric part of digital ink. Digital ink also has color and width.

**sKEA:** The sketching Knowledge Entry Associate, the precursor to CogSketch. sKEA was the first open-domain sketch understanding system.

**Subsketch:** A portion of a sketch that is treated as a unit. Intuitively, they correspond to separate drawing areas within a larger sketch. Sometimes they are called bundles because they are groups (bundles) of layers, each of which are spatially registered with each other.

**Voronoi processor:** A software process which calculates Voronoi diagrams for layers. Voronoi diagrams are used to estimate proximity in some CogSketch operations.

# **15 APPENDIX C: EXPORTED INK FILE FORMAT**

The files saved by the "Export Ink" option on the File menu are comma-separated-value files – they contain rows of data where each row represents a single ink-point and the data within the rows are separated by commas. The basic organization of the data is as follows:

- Each row represents one point that was sampled as the user drew.
- An ink-stroke (a polyline in most cases) is described by the points. Each stroke has its own ID. All rows with the same "Ink ID" are describing the points making up a single ink-stroke. The data is sorted by timestamp and ink-stroke so all the points making up a given stroke will be next to each other.
- A glyph is made up of ink. The "Glyph Objname" column gives the internal name used for the glyph (really the object represented by the glyph, but that distinction only becomes important when you start doing reasoning about the sketch). The "Glyph Namestring" column gives the human-readable name assigned by the user.
- Layers contain glyphs. The "Layer Objname" and "Layer Namestring" columns give the internal name of the layer and the human-readable name, respectively.
- A subsketch is a collection of layers. These correspond to cases/microtheories in our reasoning system, so each subsketch gets its own reasoning context. The "Subsketch Case" column is the name of the associated microtheory; and the "Subsketch Namestring" is the human-readable name for the subsketch.
- Sketches are made of one or more subsketches. These also correspond to microtheories; each subsketch microtheory inherits from the overall sketch microtheory. The "Sketch Case" column gives the name of the sketch's microtheory; the "Sketch Namestring" gives the human-readable name for the sketch.

The complete list of data columns in the file is as follows:

- **Sketch Namestring** = human-readable name of the sketch
- **Sketch Case** = name of the microtheory/case associated with the sketch
- **Subsketch Namestring** = human-readable name of the
- Subsketch Case = name of the microtheory/case associated with the subsketch
- Layer Namestring = human-readable name of the
- **Layer Objname** = internal name of the layer
- **Glyph Namestring** = human-readable name of the

- **Glyph Objname** = internal name of the object represented by the glyph
- Ink ID = integer ID of the ink-stroke
- **Ink Type** = Describes what kind of primitive ink object is being described. This is usually sketch-point, meaning that an individual point is being described.
- Ink Point X = X-coordinate of the point.
- Ink Point Y = Y-coordinate of the point.
- Ink Point Timestamp (seconds) = The timestamps are given in seconds (with millisecond precision) that have elapsed since the sketch was first started. When sketches are saved, the current timestamp is saved along with the file, so that the time progression can start off from there when the sketch is opened again. For example, if you create a new sketch and then start drawing exactly two minutes later, the timestamps for the points in that bit of ink will start at 120.000 seconds. Let's say you then save the sketch at 500s. If you later re-open the sketch and start drawing one minute after opening it, the timestamps of that bit of ink will start at 560 seconds, no matter how long the sketch sat around closed. So basically timestamps include only the time that the sketch was actually open.
- Ink Point Timestamp (clock-time) = Clock-time is given in the ISO 8601 standard (with millisecond precision).

# 16 **APPENDIX D: EXPORTED HISTORY FORMAT**

The files saved by the "Export Sketch History" option on the File menu are commaseparated-value files – they contain rows of data where each row represents an action performed and the data within the rows are separated by commas. There are several fields (columns if you view this in a spreadsheet program) common to all types of recorded actions:

- Action Type (moved, deleted, created, sketch-opened, etc.)
- Action Subtype (start, finish)
- Sketch Time
- Clock Time (given in ISO 8601 standard)
- Source of action (:user, :ink-processor, etc.)
- Source Detail (the username when source is :user)
- Sketch Name
- Subsketch ID
- Subsketch Name
- Layer ID
- Layer Name
- ID of object acted upon
- Type of object acted upon

Then there are five fields for parameters specific to the given type of action. These are labeled Param #1 through Param #5. The various actions use them as follows:

#### sketch-created:

1) case-name assigned to the sketch

#### sketch-opened:

1) full path to the file opened

sketch-closed: {none}

#### sketch-saved:

1) full path to the file opened

#### new-subsketch:

- 1) case-name assigned to new subsketch
- 2) name of new subsketch
- 3) collections assigned to the subsketch

#### new-layer:

- 1) ID of containing subsketch
- 2) name of new layer
- 3) collections assigned to the layer
- 4) genre
- 5) pose
- created: {none}

#### moved:

- 1) dx (distance moved along X-axis)
- 2) dy (distance moved along Y-axis)

#### rotated:

1) angle rotated (in degrees)

#### resized:

- 1) scale in X direction
- 2) scale in Y direction
- 3) anchor point X coordinate
- 4) anchor point Y coordinate

### deleted: {none}

#### changed-collections:

- 1) all collections assigned after the change.
- 2) collections that were removed during the change.
- 3) collections that were added during the change.

#### changed-namestring:

- 1) old name
- 2) new name

#### changed-annotation-val:

- 1) old value
- 2) new value

#### changed-relation:

- 1) old relation fact
- 2) new relation fact
- 3) all collections assigned after the change.
- 4) collections that were removed during the change.
- 5) collections that were added during the change.

#### changed-genre-pose:

- 1) old genre
- 2) new genre
- 3) old pose
- 4) new pose

### redrawn: {none}

### compute-positional-relations: {none}

#### analogical-comparison:

1) target ID

2) target type

(note that the base ID and type are given as the object ID and type in the common parameters)

## change-grid:

{none at this time, might need to describe what was changed, but I'm not sure any experimenter cares. The complete details, are however, recorded internally in the sketch's history}

### change-registration:

{none at this time, might need to describe what was changed, but I'm not sure any experimenter cares. The complete details, are however, recorded internally in the sketch's history}

### show-vcr-questions: {none}

#### answer-vcr-question:

1) new fact

### retract-vcr-answer:

1) old fact

### tutor-suggestions:

1) tutor suggestions given as a list of strings

# 17 INDEX

| Articulation points, 48            | Pose, 8                      |
|------------------------------------|------------------------------|
| Bitmap layer, 36                   | Looking-from-bottom, 38      |
| Comic graphs, 8                    | Looking-from-side, 38        |
| Conceptual labeling, 21            | Looking-from-top, 38         |
| how to, 12                         | Unspecified, 38              |
| Drawing glyphs                     | Positional relationships, 48 |
| how to, 12                         | Qualitative topology, 50     |
| Genre, 8                           | Recognition, 6               |
| Glyph, 12                          | Relative sizes, 48           |
| Glyphs                             | Segmentation, 20             |
| moving, resizing, and rotating, 32 | Subsketch, 7                 |
| Ink                                | Clone, 38                    |
| of a glyph, 12                     | definition, 20               |
| Ink processor                      | View                         |
| error recovery, 19                 | Abstract-view, 37            |
| KB Browser, 51                     | Discrete-graph-view, 37      |
| Layers, 7                          | Geospatial-view, 37          |
| Looking-from-top, 38               | Physical-view, 37            |
| Metalayer, 8                       |                              |